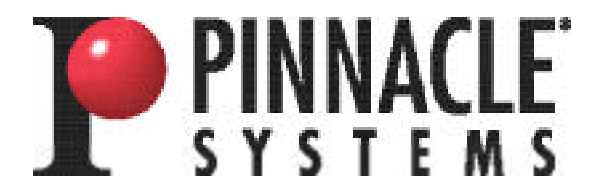

### **TARGA® 1000 for Windows NT Online Reference Manual**

Pinnacle Systems, Inc. 280 N. Bernardo Avenue Mountain View, CA 94043

Copyright © 1995-1999 Pinnacle Systems, Inc.

#### **PATENTS**

This device (TARGA 1000) is protected under one or more of the following U.S. Patents: 5,229,852; 5,561,472; 5,327,243.

#### **TRADEMARKS**

Truevision and the Truevision logo are registered trademarks of Pinnacle Systems, Inc. TARGA and TARGA 2000 are registered trademarks of Pinnacle Systems, Inc. MS-DOS, Video for Windows, Windows 95, Windows NT, and Windows are registered trademarks of Microsoft Corporation in the U.S. and other countries. QuickTime is a trademark of Apple Computer, Inc. Premiere and Acrobat are trademarks of Adobe Systems, Inc., which may be registered in certain jurisdictions.

#### **General Notice:**

Other product names mentioned herein are used for identification purposes only and may be trademarks of their respective companies.

Part # 0700-0537 5/31/99 JML

## **Table of Contents**

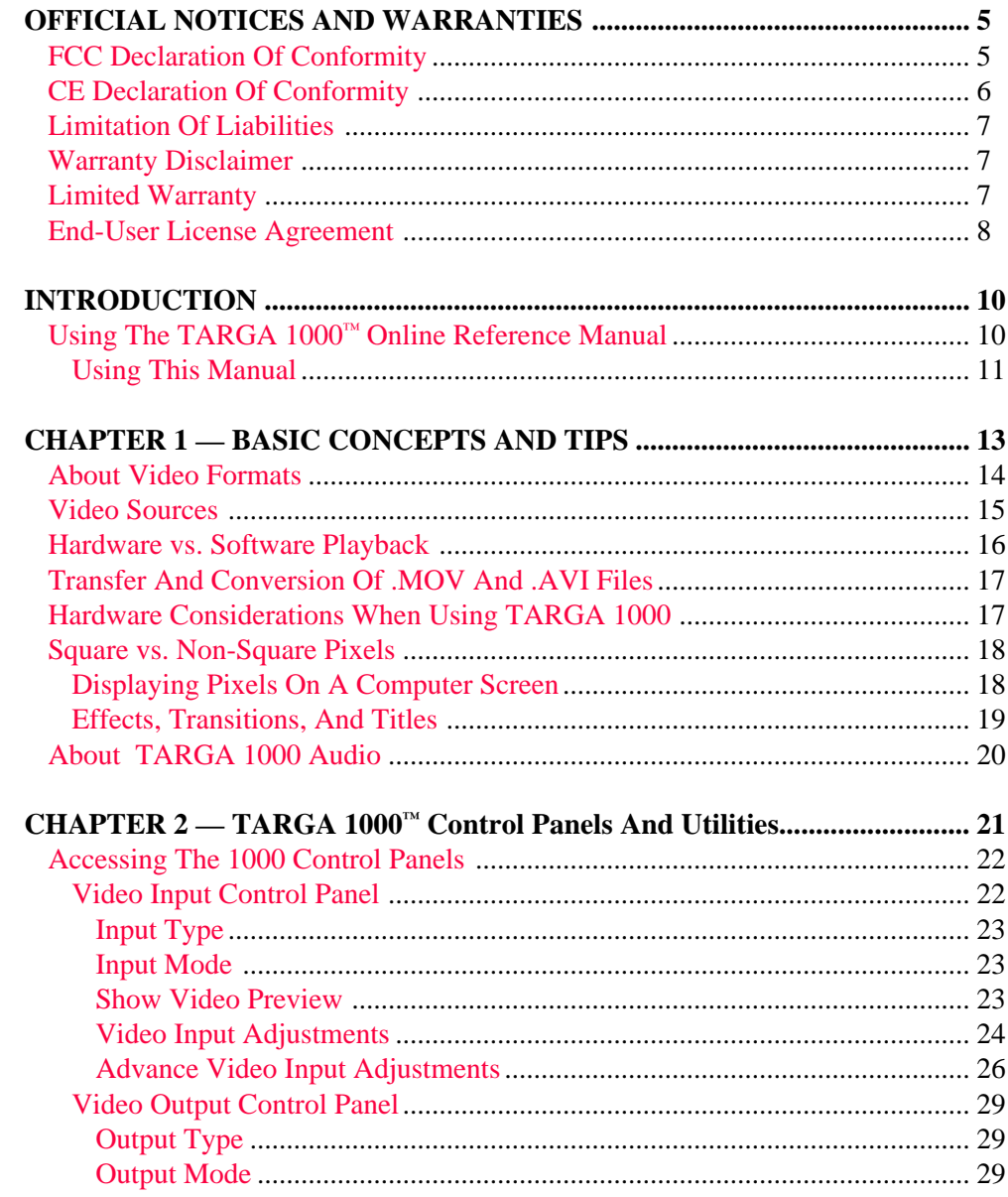

### **Table of Contents**

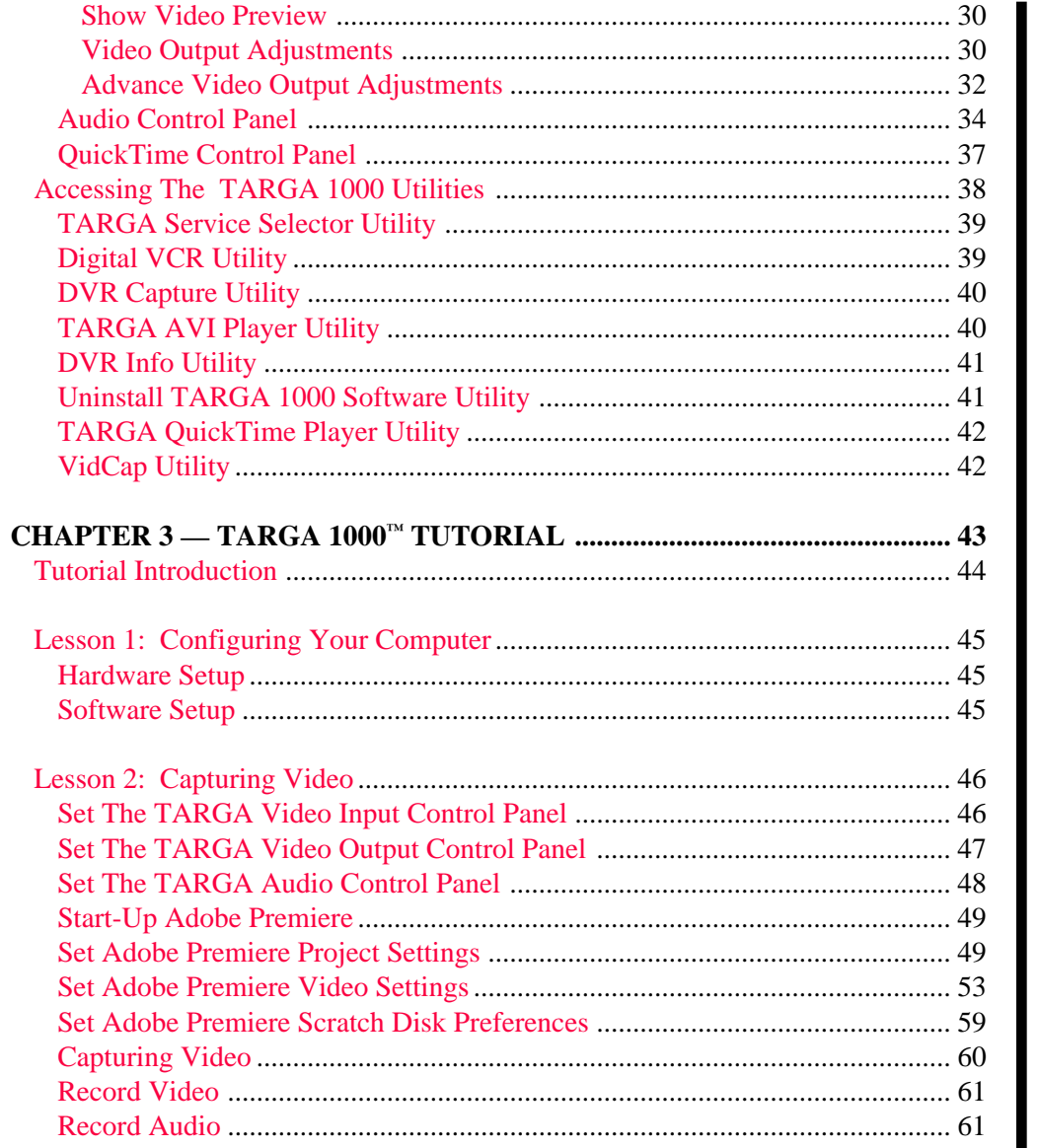

#### **Table of Contents**

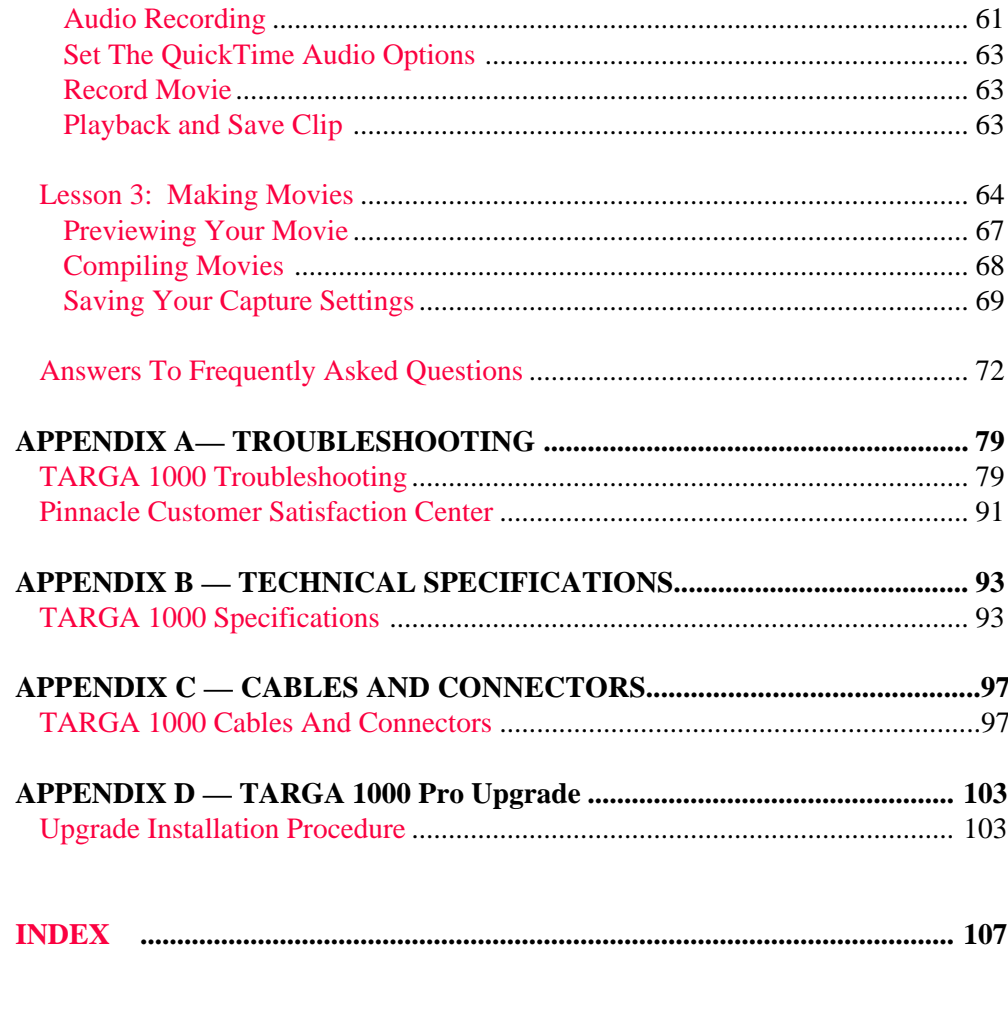

### **Table of Contents**

## <span id="page-4-0"></span>**Official Notices and Warranties**

### **FCC DECLARATION OF CONFORMITY**

**Note:** This device complies with Part 15 of the FCC rules. Operation is subject to the following two conditions: (1) This device may not cause harmful interference, and (2) this device must accept any interference received, including interference that may cause undesired operation. *Changes or modifications not expressly approved by the manufacturer could void the user's authority to operate this equipment.*

This equipment has been tested and found to comply with the limits for a Class B digital device, pursuant to Part 15 of the FCC Rules. These limits are designed to provide reasonable protection against harmful interference in a residential installation. This equipment generates, uses and can radiate radio frequency energy and, if not installed and used in accordance with the instructions, may cause harmful interference to radio communications. However, there is no guarantee that interference will not occur in a particular installation. If this equipment does cause harmful interference to radio or television reception, which can be determined by turning the equipment off and on, the user is encouraged to try to correct the interference by one or more of the following measures:

- Re-orient or relocate the receiving antenna.
- Increase the separation between the equipment and receiver.
- Connect the equipment into an outlet on a circuit different from that to which the receiver is connected.
- Consult the dealer or an experienced radio/TV technician for help.

To minimize emissions from your system, use only shielded interface cables and certified Class B peripherals.

Carl Calabria, Senior Vice-President, Engineering Pinnacle Systems, Inc. 280 N. Bernardo Avenue Mountain View, CA 95051

**Official Notices And Warranties**

**Official Notices And Warranties**

### <span id="page-5-0"></span>DECLARATION OF CONFORMITY

Application Of Council Directive 89/336/EEC

Standards to which Conformity is Declared: EN 55022 and EN 50082-1

Manufacturer's Name:

Manufacturer's Address:

Type of Equipment:

Model Name:

Tested By:

Truevision Inc.

2500 Walsh Avenue Santa Clara, CA 95051

PCI Display Card (PC Platform)

**TARGA 1000** 

EMCE Engineering, Inc. 44370 S. Grimmer Blvd. Fremont, CA 94538-6309 USA

Manufacturer's Test Engineer: Joe Cunningham

> I, the undersigned, herby declare that the equipment specified above conforms to the above Directive and Standard.

Name (please print): Carl Calabria

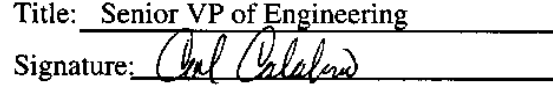

Date: December 8, 1995

**Important:** As of March 12, 1999, Truevision is 100% owned by Pinnacle Systems, Inc.

**6**

### <span id="page-6-0"></span>**LIMITATION OF LIABILITIES**

This manual and the enclosed software was prepared by Pinnacle Systems, Inc. While the authors and program developers have taken reasonable care in preparing this manual and the files on the enclosed diskettes to assure their accuracy, the authors assume no liability resulting from any inaccuracy or omissions contained in them or from the use of the information or programs contained herein.

### **WARRANTY DISCLAIMER**

The authors and Pinnacle Systems Inc. make no warranties, expressed or implied, including without limitation the implied warranties of merchantability and fitness for a particular purpose, regarding the software and hardware. The authors and Pinnacle Systems Inc. do not warrant, guarantee or make any representations regarding the use or the results of the use of the software and hardware in terms of its correctness, accuracy, reliability, currentness or otherwise. The entire risk as to the results and performance of the software and hardware is assumed by you. The exclusion of implied warranties is not permitted by some jurisdictions. The above exclusion may not apply to you.

**In no event will Pinnacle, and its directors, officers, employees or agents (collectively Pinnacle) be liable to you for any consequential, incidental or indirect damages (including damages for loss of business profits, business interruption, loss of business information, and the like) arising out of the use or inability to use the software and hardware even if Pinnacle has been advised of the possibility of such damages.** Because some jurisdictions do not allow the exclusion or limitation of liability for consequential or incidental damages, the above limitations may not apply to you. Pinnacle liability to you or actual damages from any cause whatsoever, and regardless of the form of the action (whether in contract, tort (including negligence), product liability or otherwise), will be limited to \$50.

### **LIMITED WARRANTY**

Please refer to the addendum enclosed in your Pinnacle package for specific information on your Pinnacle limited warranty terms and conditions.

**Official Notices And Warranties** **Official Notices And Warranties**

### <span id="page-7-0"></span>**END-USER LICENSE AGREEMENT**

**IMPORTANT-READ CAREFULLY:** This Pinnacle End-User License Agreement is a legal agreement between you (either an individual or a single entity) and Pinnacle Systems Incorporated for the Pinnacle software and hardware product(s) accompanying this End User License Agreement, which include(s) computer software and may include "online" or electronic documentation, associated media, and printed materials (''PRODUCT''). By installing, copying, or otherwise using the PRODUCT or any UPDATES (as defined below), you agree to be bound by the terms of this End User License Agreement. If you do not agree to the terms of this End User License Agreement, do not install, copy, or use the PRODUCT, and promptly return the entire unused PRODUCT to your place of purchase for a full refund. In addition, by installing, copying, or otherwise using subscription updates that you have received as part of the PRODUCT (''UPDATES''), you agree to be bound by the additional license terms that accompany such UPDATES. If you do not agree to the additional license terms that accompany such UPDATES, you may not install, copy, or use such UPDATES.

#### **PRODUCT LICENSE**

The PRODUCT is protected by copyright laws and international copyright treaties, as well as other intellectual property laws and treaties. The PRODUCT can consist of circuits, product documentation, sample applications, hardware and cabling, tools and utilities, miscellaneous technical information, and development toolkits.

#### **GRANT OF LICENSE**

To the extent that you have elected to receive a PRODUCT from Pinnacle Systems Inc., Pinnacle grants to you as an individual a personal, nonexclusive license to make and use copies of the PRODUCT in the manner provided below. If you are an entity, Pinnacle grants to you the right to designate individuals within your organization to have the right to use the PRODUCT.

#### **LIMITATIONS ON REVERSE ENGINEERING, DECOMPILATION, AND DISASSEMBLY**

You may not reverse engineer, decompile, or disassemble the PRODUCT, except and only to the extent that such activity is expressly permitted by applicable law, notwithstanding this limitation.

#### **SOFTWARE TRANSFER**

You may permanently transfer all of your rights under this End User License Agreement,

provided you retain no copies, you transfer all of the PRODUCT (including all component parts, the media and printed materials, any upgrades, and this End User License Agreement)

#### **PRE-RELEASE CODE**

Portions of the PRODUCT or PRODUCT UPDATES may be available as pre-release code ("Pre-release Code"). Such Pre-release Code is not at the level of performance and compatibility of the final, generally available product offering. The Pre-release Code may not operate correctly and may be substantially modified prior to first commercial shipment. Pinnacle is not obligated to make this or any later version of the Pre-release Code commercially available. The grant of license to use Pre-release Code expires upon availability of a commercial release of the Pre-release Code from Pinnacle.

#### **COPYRIGHT**

All title and copyrights in and to the PRODUCT (including but not limited to any images, photographs, animations, video, audio, music, text, and "applets," incorporated into the PRODUCT), the accompanying printed materials, and any copies of the PRODUCT, are owned by Pinnacle or its suppliers. The PRODUCT is protected by copyright laws and international treaty provisions. Therefore, you must treat the PRODUCT like any other copyrighted material.

**Official Notices And Warranties**

## <span id="page-9-0"></span>**Introduction**

## **Using the TARGA 1000™ Online Reference Manual**

### **Introduction**

This electronic document has been created in the Adobe™ Acrobat™ Portable Document Format (PDF). Pinnacle suggests that you print a hard copy of this manual for quick reference and note making. Hypertext links (the highlighted words) and a bookmarked index have been provided with this manual so you can quickly reference topics and locate information. The controls you use to navigate through this document are in the toolbar and status area of the Acrobat Viewer. They are defined as follows:

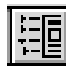

Click this icon to show an electronically bookmarked index. Clicking<br>on a highlighted item in the bookmark window will take you to that on a highlighted item in the bookmark window will take you to that page. (You may then click the **Go Back** icon to return to the page you were on.) You may resize the Bookmark window like any window.

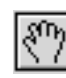

Click this icon to scroll around the viewing area.

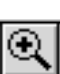

Click this icon to zoom in or magnify the page view. Each click increases magnification. Using the Control key with this icon decreases the magnification.

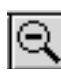

Click this icon to zoom out to reduce the page view. Each click decreases magnification. Using the Control key with this icon increases the magnification.

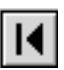

Click this icon to return to the first page of the document.

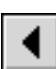

Click this icon to display the previous page (one page back). This is like turning the page of a book.

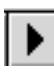

Click this icon to display the next page (one page forward). This is like turning the page of a book.

<span id="page-10-0"></span>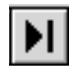

Click this icon to display the last page of this document.

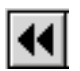

**Click this icon to Go Back to the page you were just on. Unlike the 11** page back icon, this icon returns you to your original page after you follow a hypertext link or bookmark.

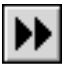

Click this icon to return or Go Forward to the page you just left (opposite of the go back icon).

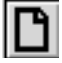

Click these icons to change the page view.

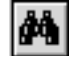

Click this icon to find text or a text phrase anywhere within the manual. When clicked, a Find dialog box will appear prompting for search information.

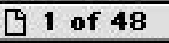

Click this area at the lower left hand corner of the screen to go to any page in the manual. When clicked,

an Enter Page dialog box appears asking which page you want to view.

## **Using This Manual**

**[Chapter 1](#page-12-0)** -- contains basic concepts and information on digital movies. This should be read before making a movie with your TARGA 1000™.

**[Chapter 2](#page-20-0)** -- shows how to use the Control Panels and tells which support utilities are installed for the TARGA 1000.

**[Chapter 3](#page-42-0)** -- is a tutorial introducing you to using the TARGA 1000 with a digital movie editing application such as Adobe Premiere.

**[Appendix A](#page-78-1)** -- contains troubleshooting and contacting Pinnacle information.

**[Appendix B](#page-92-1)** -- gives the technical specifications for the TARGA 1000.

### **Introduction**

#### [Appendix C](#page-96-1) -- describes TARGA cables and contains cable specifications.

**[Appendix D](#page-102-1)** describes how to upgrade a TARGA 1000 CA/V (Composite Video and S-Video analog input only) card to a TARGA 1000 Pro card.

## **Introduction**

# <span id="page-12-0"></span>**Chapter 1 – Basic Concepts and Tips**

### **Contents**

This Chapter Contains:

- [About Video Formats](#page-13-1)
- [Video Sources](#page-14-1)
- [Hardware vs. Software Playback](#page-15-1)
- [Transfer And Conversion Of Movie And AVI Files](#page-16-1)
- [Hardware Considerations When Using](#page-16-1)
- [Square vs. Non-Square Pixels](#page-17-1)
- [About TARGA 1000 Audio](#page-19-1)

**Chapter 1**

### <span id="page-13-0"></span>**About Video Formats**

Video is comprised of a series of still images called frames. When the frames are displayed in rapid succession, the eye interprets the changes between frames as motion. The NTSC video format displays 29.97 fps (often referred to as 30 fps). The PAL video format displays at 25 fps.

Each video frame is made up of a series of horizontal lines, called scan lines. In the NTSC format, there are a total of 525 lines. Not all of these lines are part of the image. Some provide synchronization and other information. The TARGA 1000™ digitizes 486 lines in NTSC and 576 lines in PAL.

The odd and even numbered scan lines (counting from the top) are separated into two groups, called fields. When the frame is displayed, one field is scanned first. Then the system goes back to the top of the screen and scans the other field. In this way, the two fields are alternately drawn. This is called interlaced display because the two fields interlace on the screen. While one field is fading, the other is drawn, so that the screen is constantly and uniformly refreshed.

The resolution or dimensions of the video frame is described as the number of pixels in each line by the number of lines. The video digitizer (i.e., TARGA 1000) samples each line at up to 648 pixels in NTSC and up to 768 pixels in PAL or SECAM. NTSC is 640 x 480, PAL and SECAM are 768 x 576. (The TARGA 1000 Pro upgrade offers CCIR 601 720 x 486 for NTSC and 720 x 576 for PAL.)

The sound track that accompanies most videos is a completely separate set of data. The only relationship the sound track has to the video is synchronization.

#### <span id="page-13-1"></span>**Chapter 1**

### <span id="page-14-1"></span><span id="page-14-0"></span>**Video Sources**

The best quality video source will yield the best recorded image. You will have to assess your intended audience and quality needs before deciding what device to record movies from. The most basic TARGA 1000 card (the TARGA 1000 CA/V) accepts analog input in the form of S-Video (Y/C) and Composite Video. If you have the TARGA 1000 Pro the analog inputs accepted by the card are Composite, S-Video (Y/C), RGB, and Component (Betacam, SMPTE/EBU) video. Most consumer cameras and VCRs output Composite video. Higher-end video products provide an S-Video signal. Professional level video products often provide RGB and Component.

RGB is preferred over Component; Component is preferred over S-Video; and S-Video is preferred over Composite. Cost increases as you move up the scale, but the benefits are better color saturation, sharper edges, better stability, and less noise.

Every transition between analog media lowers the signal quality, so recording directly from a video camera is ideal. Recording from tape involves a second step, which introduces signal loss. A second-generation tape (a copy of a tape) brings another degree of loss. A tape that has been used many times (i.e., worn tape) will also contribute to signal loss.

**Note:** Use only shielded video cable. Unshielded cable can pick up electronic noise from other hardware, like the computer and monitor, and degrade the signal. For composite video, be sure to use 75-Ohm video cable, not audio cable.

#### **Chapter 1**

### <span id="page-15-0"></span>**Hardware vs. Software Playback**

<span id="page-15-1"></span>**Chapter 1**

**Basic Concepts and Tips**

The TARGA 1000 software allows you to select QuickTime™ MOV (.mov or movie file format) or Video For Windows® (.avi file format) as your multimedia device driver. (For Premiere 5, Pinnacle recommends QuickTime.) When saving an AVI or Movie file in most video-editing applications, you are generally asked to choose the type of compression/ decompression (CODEC) method for saving the file. This allows the files to be exchanged between applications or between PCs. There is a difference, however, between the various CODECs. Some of them are software methods of compression/decompression, and some are hardware methods. For instance, common QuickTime software CODECs are Cinepak, Indeo, and Motion JPEG. Common VFW software CODECs are Cinepak, Microsoft Video 1, and Indeo. All of these are software CODEC schemes because you do not need special hardware to playback a movie saved in these formats. Therefore, these movies can be played back on any PC and do not require a specific compression board.

TARGA 1000 digitizes video frames in the AVI and QuickTime MOV formats. With Video for Windows, the compression format is "TARGA MJPG." With QuickTime, the compression formats are "TARGA Video" and "TARGA M-JPEG B." Both of the QuickTime compression formats represent compressed video frames using the JPEG algorithm. TARGA Video has a slightly higher performance system, but can only be compressed on systems that also have TARGA boards installed. TARGA M-JPEG B is a format that is equivalent to a QuickTime provided software compressor called Apple Motion JPEG B.

TARGA 1000 is designed to save movies in either the "TARGA Video" or "TARGA M-JPEG B" format. If you want to play a TARGA 1000 movie in real-time mode though, the PC playing the movie must have a TARGA 1000 card installed and operational.

**Note:** Any file created on a TARGA 1000 installed PC, but played on a PC which does not have a TARGA 1000, will retain its "full frame" capability, but will not retain the guaranteed "full motion" capability possible with a TARGA 1000.

### <span id="page-16-1"></span><span id="page-16-0"></span>**Transfer And Conversion Of .MOV And .AVI Files**

Any QuickTime aware application (on a TARGA 1000 installed PC) will be able to import a TARGA 1000 file without any special conversion. Conversion is necessary, however, when you want the TARGA 1000 to read a file from a format other than "TARGA Video" or "TARGA M-JPEG B." To convert the file, simply use an application such as Adobe Premiere 5, or any application capable of converting a file to the .mov or .avi format. Open the file and save it in one of the following formats: TARGA M-JPEG B, TARGA Video, TARGA MJPG or DVM . Applications such as Adobe Premiere 5 or the Pinnacle Digital VCR Utility can also covert a "TARGA Video" file format to various other formats.

**Note:** When converting a file to .avi with "TARGA MJPG," the image must be 24-bit. If the image is not 24-bit, the Pinnacle compression option will not appear. Also, if the file is not 30 fps, it needs to be converted or playback will be compromised.

### **Hardware Considerations When Using TARGA 1000**

You should be aware that there are a number of hardware considerations that can influence your movie recording ability. Some involve the speed at which you can capture video frames while others affect image quality.

The primary criteria for evaluating analog components of your system is their ability to keep pace with the stream of data, both video and audio. The NTSC square-pixel resolution is 640 x 480 pixels, for a total of 307,200 pixels. At 29.97 (or 30) frames per second, that's 9,216,000 pixels per second. At 24 bits per pixel, that's 21 megabits per second (if audio is included then the data rate can increase by up to 192K per second). Therefore, a SCSI controller that has a high-performance 7200 rpm ultrawide drive is essential in order for you to achieve the necessary data rates for optimal results.

**Chapter 1**

### <span id="page-17-0"></span>**Square vs. Non-Square Pixels**

Many of today's video editing applications (not to mention computer software in general), assume that you are working in a resolution that uses square pixels, that is, one that has the same number of pixels horizontally and vertically for a given length. More specifically, these video editing applications assume that full-screen video resolution is 640 x 480 (NTSC) or 768 x 576 (PAL).

Some video products utilize resolutions with non-square pixels. As mentioned previously, one of the resolutions of NTSC for TARGA 1000 is 720 x 486. On a video monitor, the video signal displays more pixels in the horizontal direction than in the vertical direction for a given length. As a result, NTSC pixels are rectangular, taller than they are wide, on the video monitor. The situation is reversed in PAL where the resolution is 720 x 576. In this case, the rectangular pixels are wider than they are tall.

This merging of the square and non-square pixel worlds manifests itself in a variety of ways, some of which have already been described. In general, they will not affect your work but you should nonetheless be aware of the implications.

### **Displaying Pixels On A Computer Screen**

The non-square pixel format is most obvious when you play back a clip with a software CODEC, such as Adobe Premiere, on your computer screen. The taller, rectangular NTSC non-squared pixels are stretched horizontally to square pixels on the computer screen and the image appears slightly "squashed." The wider, rectangular PAL non-squared pixels are stretched vertically to square pixels on the computer screen and the image appears

#### <span id="page-17-1"></span>**Chapter 1**

<span id="page-18-0"></span>slightly "scrunched." The diagram below illustrates this phenomenon for NTSC.

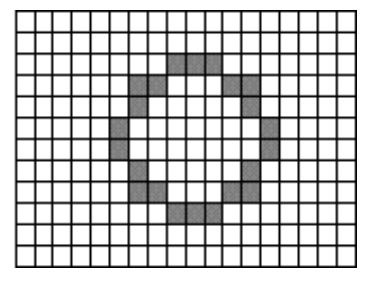

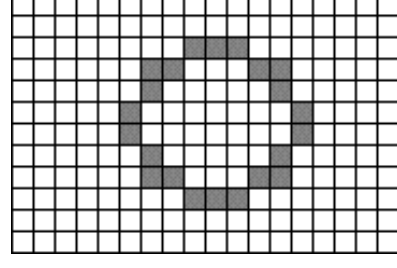

Circle on a video monitor (with rectangular pixels)

Circle on a computer monitor stretches (with square pixels)

Again, the distorted display of non-square resolution video on the computer screen will not affect how your video looks when you output to a video monitor.

**Note:** If you are editing a 16:9 project in Adobe Premiere, your computer screen previews will be further distorted due to the fact that you cannot set these previews to a 16:9 aspect ratio. Again, this will not affect how your video looks when output except as described immediately below.

#### **Effects, Transitions, And Titles**

Many video applications calculate their effects, transitions, and titles based on an assumed square pixel aspect ratio. Those effects and transitions that are geometric in nature, as well as titles, will appear slightly distorted when rendered to the non-squared pixel format. For example, in NTSC, a circular iris transition will appear as a slightly elongated oval when it is calculated. The angle of a page peel will be slightly steeper than 45 degrees. Titles will be rendered slightly taller. The distortion is greater if you are editing a 16:9 project. The extent to which these slight distortions matter will depend on you and your audience.

**Chapter 1**

### <span id="page-19-0"></span>**About TARGA 1000 Audio**

The common audio rate that is supported is 48 KHz (also 44.1 and 32 KHz are common), 16 bit, stereo. To setup QuickTime to utilize audio, you must select the audio options in the QuickTime control panel as shown in the next two figures. The QuickTime Control Panel can be opened by clicking the Start button, highlighting Settings, selecting the Control Panel folder, and then selecting the QuickTime Control Panel.

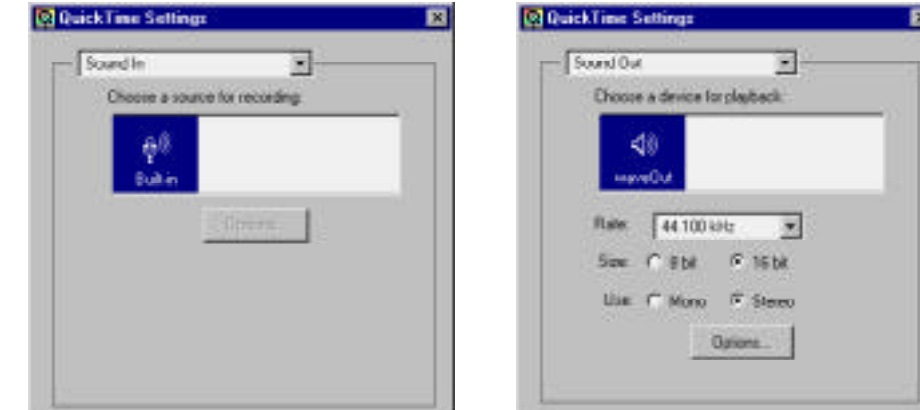

QuickTime Sound In QuickTime Sound Out

**Note:** The QuickTime settings "Built-in" and "waveOut" are linked to whatever audio device is selected within the Multimedia Control Panel of Windows. For your audio to function probably, TARGA or Pinnacle DVR should be the selected as the audio device in the Multimedia Control Panel.

#### <span id="page-19-1"></span>**Chapter 1**

## <span id="page-20-0"></span>**Chapter 2 – TARGA 1000 ™ Control Panels And Utilities**

### **Contents**

This Chapter contains:

- [Accessing The TARGA 1000 Control Panels](#page-21-1)
- [Video Input Control Panel](#page-21-1)
- [Video Output Control Panel](#page-28-1)
- [Audio Control Panel](#page-33-0)
- [QuickTime Control Panel](#page-36-0)
- [Accessing The TARGA 1000 Utilities](#page-37-0)
- [TARGA Service Selector Utility](#page-38-1)
- [Digital VCR Utility](#page-38-1)
- **[DVR Capture Utility](#page-39-0)**
- [TARGA AVI Player Utility](#page-39-0)
- [DVR Info Utility](#page-40-0)
- [Uninstall TARGA 1000 Software Utility](#page-40-0)
- [TARGA QuickTime Player Utility](#page-41-0)
- [VidCap Utility](#page-41-0)

**Chapter 2**

### <span id="page-21-0"></span>**Accessing The Control Panels**

There are several software settings you must configure for audio, video input, and video output before using your TARGA 1000. These settings are made via the TARGA 1000 Control Panels. The Control Panels for TARGA 1000 are:

- [Video Input Control Panel](#page-21-2)
- [Video Output Control Panel](#page-28-1)
- [Audio Control Panel](#page-33-0)
- [QuickTime Control Panel](#page-36-0)

All of the hardware and software settings made in the control panels are saved in the DVR.INI file in the Windows NT directory, and remain the default until changed.

The TARGA 1000 Control Panels can be accessed by "Start » Settings » Control Panel » Pinnacle DVR (for Video Input and Video Output) or QuickTime." The Control Panels (except for QuickTime) and all of the software utility applications that accompany TARGA can also be accessed by "Start » Programs » TARGA 1000."

#### **Video Input Control Panel**

The Video Input Control Panel allows you to specify what types of video inputs are connected to the board for your video input source, and allows you to make adjustments to the video input.

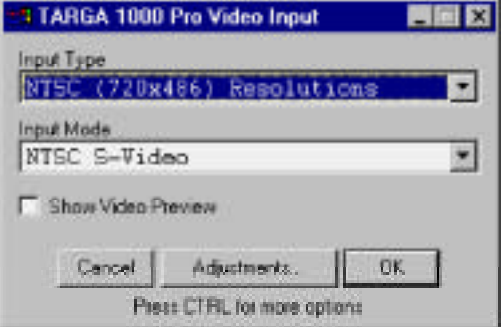

**TARGA 1000**

<span id="page-21-2"></span><span id="page-21-1"></span>**Chapter 2**

**Control Panels And Utilities**

#### <span id="page-22-0"></span>**Input Type**

Use your mouse or keyboard to select an appropriate video input type (signal type) for your particular video input source. The TARGA 1000 can accept the following input types (available video types will vary with different board types):

- NTSC 720x486 Resolutions PAL 720x576 Resolutions
- NTSC 648x486 Output Only PAL 768x576 Output Only
- NTSC 640x480 Output Only

#### **Input Mode**

Use your mouse or keyboard to select an appropriate video input mode (specific signal type) for your particular video input source. The TARGA 1000 can accept the following input types (available video types will vary with different board types):

- NTSC Betacam (Y, B-Y, R-Y) PAL Composite
- NTSC Composite PAL SMPTE/EBU (Betacam)
- 
- NTSC SMPTE GBR PAL S-Video
- NTSC GBR (No Setup)
- NTSC GBR (With Setup)

#### **Show Video Preview**

When selected, this setting allows live video to pass to your video output display device. Use this setting to verify that you have correctly set your video input. Your video input must be activated (i.e., tape playing or camera on) for this function to operate.

**Note:** The TARGA 1000 does not convert video signals from NTSC to PAL, or vice versa. If you have NTSC input, the output will automatically be set to NTSC. The same applies to PAL.

- 
- 

### **Chapter 2**

- NTSC S-Video PAL SMPTE GBR
	-

#### <span id="page-23-0"></span>**Video Input Adjustments**

Pinnacle supplies various filters and settings for your video input signal. Depending on your board, your input type, and your input mode, you could see a variety of options when you click on the Adjustments button.

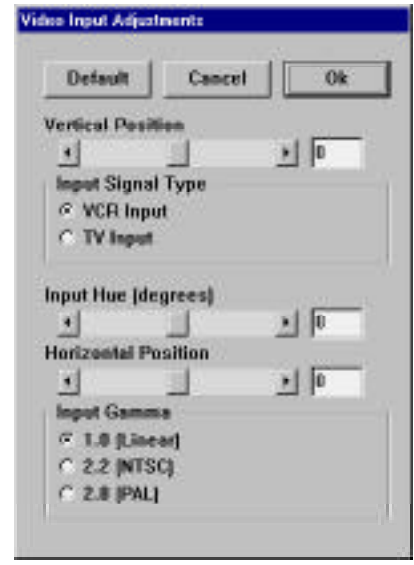

### **Chapter 2**

**TARGA 1000 Control Panels And Utilities**

#### **VERTICAL POSITION**

Allows you to adjust the vertical positioning of your video on the output monitor.

#### INPUT SIGNAL TYPE

These settings can be used to help the board adjust to the quality of the input signal.

- Standard VCR Input -- The default for normal quality video input.
- Unstable VCR Input -- Use if you have a input signal with weak sync pulses. This means the input might roll horizontally or vertically, appear distorted, or be shifted on the screen. This setting basically increases the tolerance for sync pulse instability.

#### **HUE**

The property of pure color. The hues are the primary colors of red, green, and blue and their complements of cyan, magenta, and yellow. A hue has only one wavelength associated with it while a blend of hues, such as white, has multiple wavelengths. Therefore, white and black are colors but not hues. The Hue control adjusts the subcarrier phase so that the displayed "color" agrees with your conception. An example is the flesh tone of a person. This can be adjusted over a gamut of red to green.

#### **HORIZONTAL POSITION**

Allows you to adjust the horizontal positioning of your video on the output monitor.

#### **INPUT GAMMA**

Allows you to make adjustments for color signal variations among different pieces of video equipment. We recommend 1.0 Linear Gamma for recording and playback of compressed video.

- 1.0 (Linear) -- Use when the incoming video already has the correct gamma component factored into it, and further correction is not needed.
- 2.2 (NTSC) -- Use to remove the effects of gamma from the NTSC input signal (i.e., to convert non-linear/gamma corrected video data to linear video data.)
- 2.8 (PAL) -- Use to remove the effects of gamma from the PAL input signal (i.e., to convert non-linear/gamma corrected video data to linear video data).

#### **REMOVE SYNC ON GREEN**

When using an RGB input, this selection designates whether sync is expected on the green component of the input or as a separate signal. The default expects sync with the green signal.

#### **Chapter 2**

#### <span id="page-25-0"></span>**Advanced Video Input Adjustments**

The Advanced Video Input Adjustments are provided for even finer control over incoming video signals. All of these adjustments are minute, and require the use of a scope to measure. To access the Advanced Video Input Adjustments window, hold down the <CTRL> key and click the Adjustments button in the Video Input Window. Depending on your board model, input type, and input mode you could see a variety of input adjustments.

#### **Chapter 2**

#### **TARGA 1000 Control Panels And Utilities**

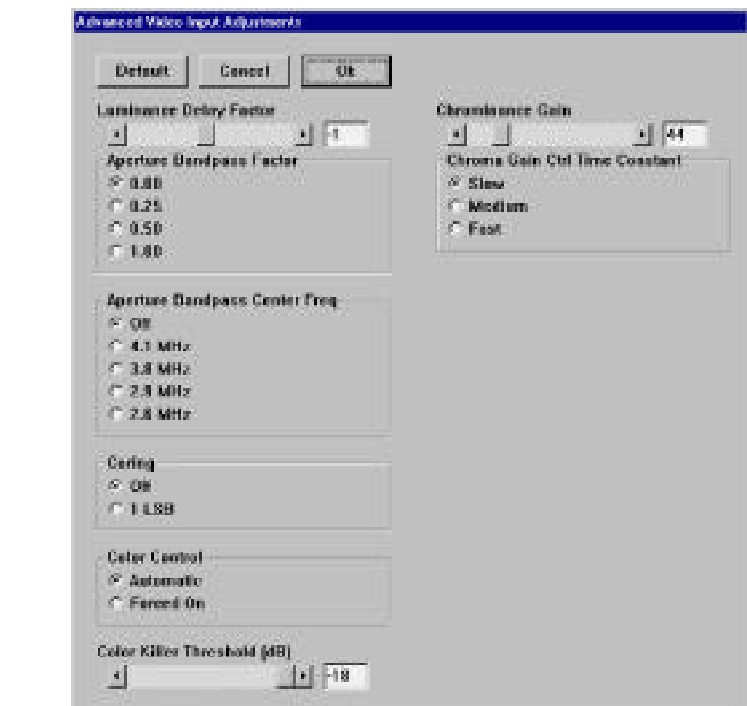

#### **LUMINANCE DELAY FACTOR**

The separate processing paths for luminance and chrominance can cause variations in each signal's time delay to the decoder. Luminance Delay allows adjustment of the luminance to provide alignment with the chrominance at the output of the decoder.

#### **APERTURE BANDPASS FACTOR (PEAKING)**

Used in conjunction with Aperture Bandpass Center Frequency to achieve desired processing of high frequency luminance components. The factor is a relative gain setting, therefore the higher the setting the higher the gain and amplified noise in the input signal.

#### **APERTURE BANDPASS CENTER FREQUENCY**

Provides peaking control of high frequency components of luminance. The characteristics of this filter can be modified by changing its center frequency and its gain factor.

#### **CORING**

Provides processing control over the high frequency components of luminance which reduces noise (sparkles) in dark areas of video. Used with higher aperture factors to reduce amplified noise, coring basically throws away the least significant bits of information in the portion of a bipolar chrominance signal around the 0 crossover point.

- Off -- All digital sampling is preserved.
- $-1$  LSB -- Removes 1 Least Significant Bit (values in the range of  $+1$  to -1 mapped to 0) of the chrominance signal to reduce the resolution of data around the crossover point.

#### **COLOR CONTROL**

Enables/disables the automatic color killing processing function.

- Automatic -- If color burst information meets or exceeds the color killer threshold, the decoder will attempt to extract color information.
- Forced On -- Forces color processing on signals that have input color information so weak that color processing could not compensate. If an input signal has no color information and Color Processing is forced on, erroneous color artifacts can occur.

**Chapter 2**

#### **COLOR KILLER THRESHOLD**

Defines the level at which the decoder will no longer attempt to extract color information from the input signal. If the decoder is forced to draw color information from a black and white source color banding can occur in the resulting images. The default setting is for quality video signals. If attempting to recover color information from weak signals, the setting should be increased to a larger negative value.

#### **CHROMA TRAP DISABLED**

Improves the purity of the luminance (black and white) information by filtering out the 3.58 MHz (NTSC) subcarrier signal.

#### **CHROMINANCE GAIN**

Provides additional amplification of chrominance information to compensate for weak input signals.

#### **CHROMINANCE GAIN CONTROL TIME CONSTANT**

Used to control the speed of response of the chrominance gain circuit to variations in input color levels.

#### **PRE-EMPHASIS FILTER**

Only used with composite video when the decoder chrominance trap is active. Enabling the filter adds gain to the luminance components above and below the chrominance trap frequency in an attempt to compensate for luminance losses that occur in this frequency range. Adding luminance does have the side effect of increasing ringing during sharp luminance transitions.

#### **PAL SWITCH SENSITIVITY**

Used for high bit immediate sequence correction. That is, it allows you to lock the time of a digital phase-lock loop controlling the subcarriers lock time.

### **Chapter 2**

### <span id="page-28-1"></span><span id="page-28-0"></span>**Video Output Control Panel**

The Video Output Control Panel allows you to specify what types of video outputs are connected to the board for your video output source, and allows you to make adjustments to the video output.

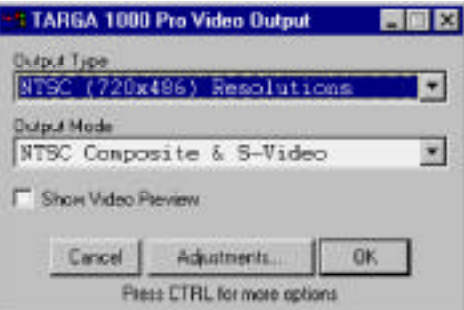

### **Chapter 2**

**TARGA 1000 Control Panels And Utilities**

#### **Output Type**

Use your mouse or keyboard to select an appropriate video output type (signal type) for your particular video output source. The TARGA 1000 can accept the following output types (available video types will vary with different board types):

- NTSC 720x486 Resolutions PAL 720x576 Resolutions
	-
- NTSC 648x486 Output Only PAL 768x576 Output Only
- NTSC 640x480 Output Only

#### **Output Mode**

Use your mouse or keyboard to select an appropriate video output mode (specific signal type) for your particular video output source. The TARGA 1000 can provide the following output types (available video types will vary with different board types):

- NTSC Betacam (Y, B-Y, R-Y) PAL Composite & S-Video
- 
- NTSC SMPTE GBR
- NTSC GBR (No Setup)
- NTSC GBR (With Setup)
- 
- NTSC Composite & S-Video PAL SMPTE/EBU (Betacam)<br>• NTSC SMPTE GBR PAL SMPTE GBR
	-

#### **Show Video Preview**

When selected, this setting allows live video to pass to your video output display device. Use this setting to verify that you have correctly set your video output. Your video input must be activated (i.e., tape playing or camera on) for this function to operate.

**Note:** The TARGA 1000 does not convert video signals from NTSC to PAL, or vice versa. If you have NTSC input, the output will automatically be set to NTSC. The same applies to PAL.

#### **Video Output Adjustments**

Pinnacle supplies various filters and settings for your video output signal. Depending on your board, your output type, and your output mode, you could see a variety of options when you click on the Adjustments button.

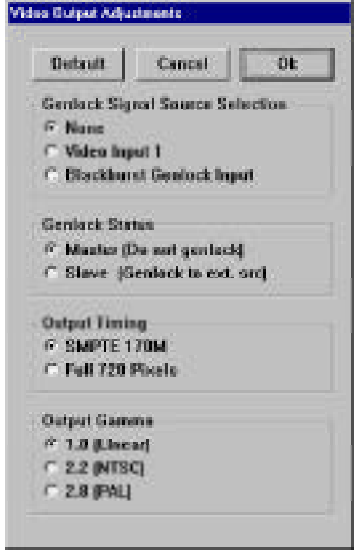

#### **GENLOCK SIGNAL SOURCE SELECTION**

This setting provides three options: Disabled (None), Current Video In, and Blackburst Genlock Input. We suggest you select Disabled if you do not need genlock.

— None -- The default that assumes that genlock is not needed.

#### <span id="page-29-0"></span>**Chapter 2**

- Video Input 1 -- If you are using a Composite Video source, you can choose Current Video In so that your input and output devices are in step with one another. If you have an S-Video source, you cannot use Video Source 1 as a genlock source because you get a timing lock but not a true genlock. To get around this problem, however, you can attach a Composite Signal Source (Composite Out on the device) to the yellow Composite cable lead on the CA-204 cable.
- Blackburst Genlock Input -- Intended for the studio environment in which there is a house sync. Connect the BLACK lead on your CA-204 cable to this sync.

#### **GENLOCK STATUS**

This control determines whether the board will attempt to genlock or not.

- Master (Do not genlock) -- Instructs the board to generate output timing based on its on-board timing circuits. The output timing is not dependent on any external timing reference.
- Slave (Genlock to ext. src) -- Instructs the board to generate its output timing locked to the reference signal selected using the Genlock Signal Source Selection options. When slave mode is selected, the Genlock Signal Source Selection should be set to Video Input or Blackburst.

#### **OUTPUT TIMING**

There is a defined video standard for timing an analog active video signal, and another defined video standard for timing a digital active video signal. The two standards do not exactly correspond in regards to actual active video signal timing. Thus, when full active video is captured by the TARGA 1000 board, a dark line may be seen on the edges of the video due to the timing discrepancy in the standards of analog and digital video.

— SMPTE 170M -- This setting conforms to the timing of full active video for analog. For NTSC, only 712 pixels of data are used to produce full active video. For PAL, only 702 pixels of data are used to produce full active video.

**Chapter 2**

<span id="page-31-0"></span>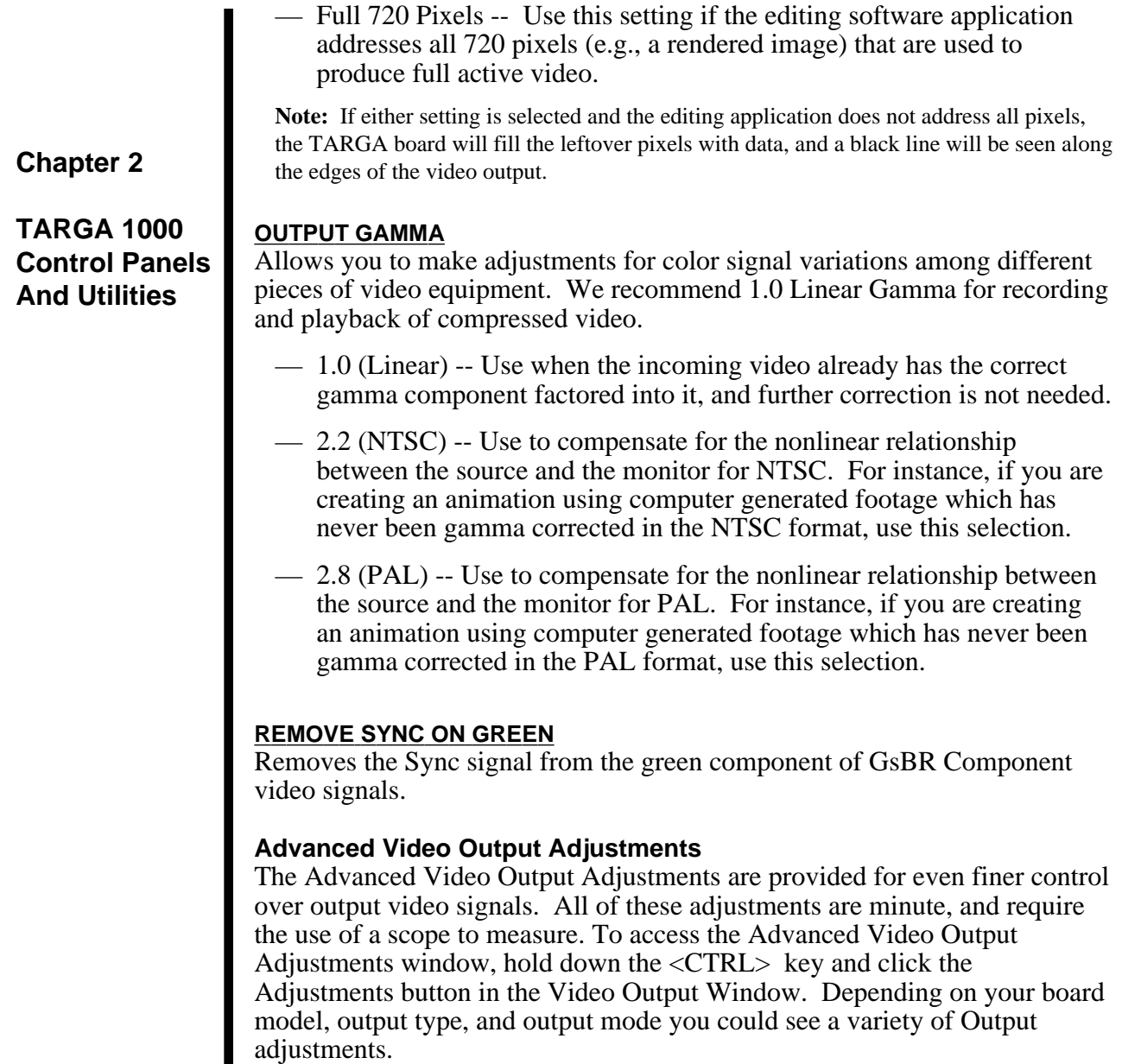

I

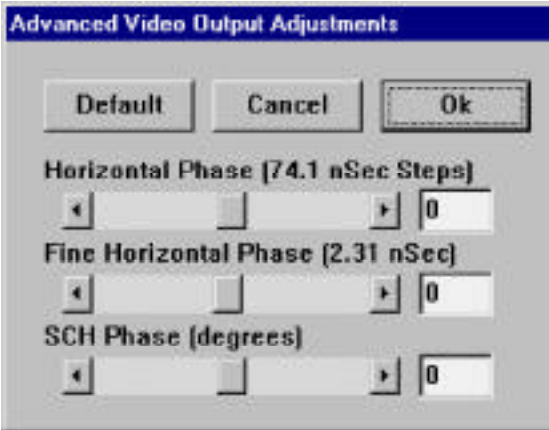

**Chapter 2**

**TARGA 1000 Control Panels And Utilities**

#### **HORIZONTAL PHASE**

This is the timing relationship between the genlock signal and the output signal and requires the use of a scope. This is for studio users only. The human eye will not be able to discern differences through slider adjustments. This coarse adjustment allows us to shift the output signal in pixel clock increments relative to the genlock reference. (Note: Pixel clock increments can vary depending on your setup.)

#### **FINE HORIZONTAL PHASE**

This adjustment further divides the pixel clock so that adjustments can be performed in very fine steps, allowing for a very accurate sync of video signals. (Note: Pixel clock increments can vary depending on your setup.)

#### **SCH PHASE (DEGREES)**

Used to align color information in your video signals, and will require a vector scope. Color information is carried in the part of the signal called burst. The burst is composed of a carrier frequency of 3.58 MHz for NTSC and 4.43 MHz for PAL. For NTSC, the SCH phase refers to the phase relationship between the leading edge of horizontal sync at the 50% amplitude point, and the zero crossings of the color burst by extrapolating the color burst back to the leading edge of sync. This is expressed in degrees of subcarrier phase. The definition for PAL is slightly different, but similar.

### **Audio Control Panel**

The Audio Control Panel allows you to control the audio input and output signals of the audio devices attached to the TARGA 1000, and also sets up the defaults for the QuickTime driver. Depending on your board type, you could see various settings.

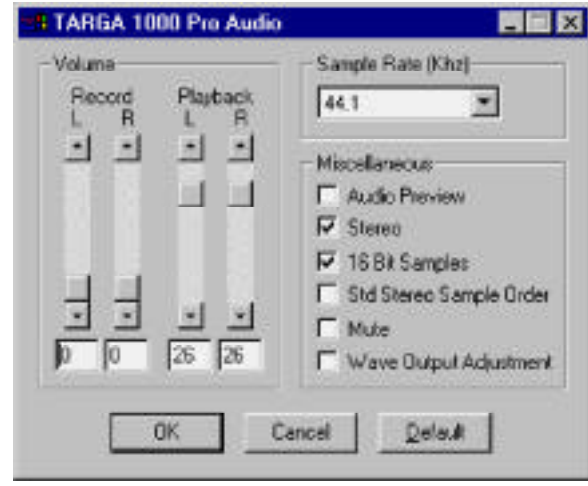

**Note:** Click on Audio Preview to pass through audio so that you can hear the audio when setting the Record and Playback levels. If you are not using Mute, make sure that it is not checked so that audio can be heard during preview.

#### **RECORD L R**

The first set of slider bars are labeled "Record L R" and refer to the left and right channels of the audio input signal. Moving these sliders allows you to make adjustments to input gain.

Input gain is like a record level. For instance, the input level from a microphone jack output is tiny 1 mV or 1 millivolt, while the record level from a cd player or tape deck is 700 mV or 700 millivolts. Here is a rule of thumb to follow regarding input gain: Set the hardware for the maximum input gain possible without causing distortion or dropouts. Then, adjust the second set of sliders labeled "Playback L R."

#### <span id="page-33-0"></span>**Chapter 2**

#### **PLAYBACK L R**

Output gain (or output volume) is controlled by the second set of sliders labeled "Playback L R" and refers to the left and right channels of the audio output signal. Moving these sliders up or down allows you to adjust the audio output level.

#### **SAMPLE RATE (kHz)**

Determines the highest audio frequency that you can record. Sample Rate or sampling rate is the number of digital samples per second taken by the TARGA 1000 hardware. It is the number of times per second that the amplitude of the sound wave (analog signal) is tested and recorded. The more frequently the amplitude is sampled, the closer the sample values will follow the wave form.

In the figure one wave form is shown with a low sampling rate and again with a higher rate. The shaded area beneath the wave form shows a discrepancy between the digital sample and the analog signal over time. The higher sampling rate, with less gray, indicates a higher fidelity. A reference point for sampling rate is that audio CD's are sampled at 44,100 samples per second or 44.1 kHz.

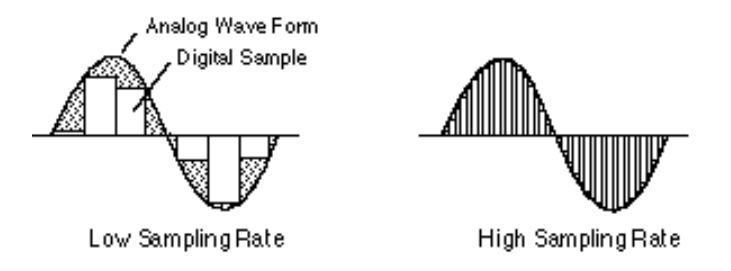

**Note:** The TARGA 1000 offers a dozen or so audio sampling rates, but many QuickTime applications only deal with 11, 22, and 44.1 audio sampling rates. Keep this in mind when you are exporting files to these applications. These three rates are the "usual" Windows rates and are NOT a limitation of the TARGA 1000 drivers.

#### **Chapter 2**

#### **MISCELLANEOUS**

— Audio Preview -- When you click on this box, you simply allow sound to pass through so that you can hear it and make adjustments. Like Video Preview, it will turn off when you close the control panel.

Stereo -- When you click on this box, you are choosing to keep two separate audio channels. The trade-off is that this doubles the amount of data required to store the information.

— 16-Bit Samples -- When you click on this box, you increase the amount of audio data saved for each sound sample. For example, the possible values available for a single sound sample when the data is saved at 8-bits is 256 possible values. At 16-Bit sampling, the number of possible values for a sound is increased to 65,536.

The bit depth (8 or 16-bit) is the number of binary digits (bits) used to specify the amplitude of each digital sample. With more bits used, the digital samples approach the true amplitude more closely. An 8-bit resolution provides 256 levels (0-255), and a 16-Bit resolution provides more than 65 thousand levels. The figure below shows a portion of a wave form described at 4-bit depth and 8-bit depth. The shaded area beneath the wave form shows a discrepancy between the recorded amplitude of the digital sample and the true amplitude of the analog signal. The higher resolution, with less gray, indicates a higher fidelity.

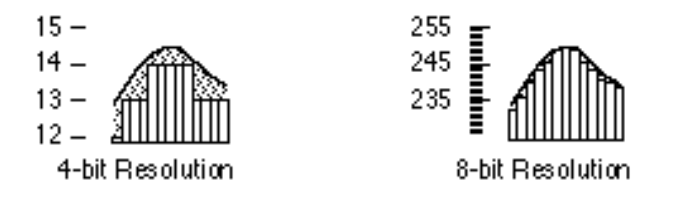

— Std Stereo Sample Order -- This control dictates the ordering of stereo samples in a file. When this option is checked, the pairing order is Left then Right. When this option is unchecked, the pairing order is Right then Left.

#### **Chapter 2**
- <span id="page-36-0"></span>— Mute -- When you click on this box, you are turning off the sound. When you select this option, you are muting, not disabling, Audio Preview.
- Wave Output Adjustments -- This control improves audio/video synchronization. It is used to adjust the audio sample rate during playback to match a stable video clock. If the video is genlock to an unstable video signal, audio distortion can occur and this option should be turned off.

#### **QuickTime Control Panel**

The common audio rate that is supported is 48 kHz (also 44.1 and 32 kHz are common), 16 bit, stereo. To setup QuickTime to utilize audio, you must select the audio options in the QuickTime control panel to match those settings made in the Audio Control Panel and in your movie-editing software (e.g., Adobe Premiere). The QuickTime Control Panel can be opened by clicking: "Start » Settings » Control Panel » QuickTime."

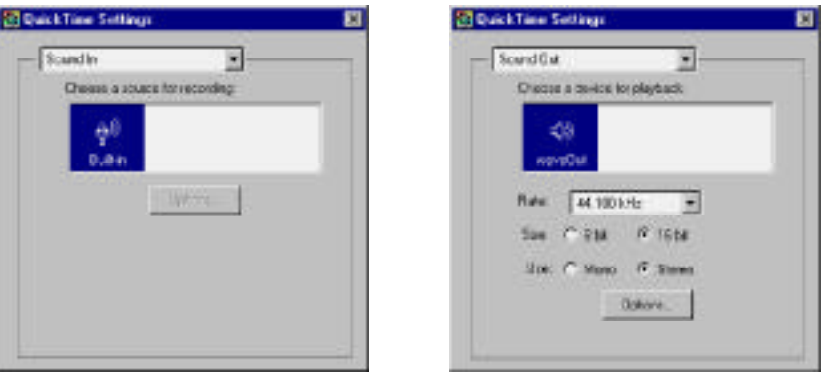

**Note:** The QuickTime settings "Built-in" and "waveOut" are linked to whatever audio device is selected within the Multimedia Control Panel of Windows. For your audio to function probably, TARGA or Pinnacle DVR should be the selected as the audio device in the Multimedia Control Panel.

# **Chapter 2**

**TARGA 1000 Control Panels And Utilities**

# **Accessing The TARGA 1000 Utilities**

Several software utilities are provided with the TARGA 1000. The utilities are not necessary to use the TARGA board and are provided for highly specialized purposes. The TARGA 1000 Utilities are briefly described here. The utilities provided for TARGA 1000 are:

#### **Chapter 2**

#### **TARGA 1000 Control Panels And Utilities**

- [TARGA Service Selector](#page-38-0)
- [Digital VCR](#page-38-0)
- [DVR Capture](#page-39-0)
- [TARGA AVI Player](#page-39-1)
- [DVR Info](#page-40-0)
- [Uninstall TARGA 1000 Software](#page-40-0)
- [TARGA QuickTime Player](#page-41-0)
- [VidCap \(](#page-41-0)Video For Windows must be the only Multimedia Service selected in the TARGA Service Selector Utility for VidCap to work.)

The TARGA 1000 utility applications that accompany TARGA 1000 can also be accessed by "Start » Programs » TARGA 1000."

# <span id="page-38-0"></span>**TARGA Service Selector Utility**

This utility allows selecting between Microsoft Video For Windows or Apple QuickTime for Windows. For Premiere 5, we recommend using QuickTime. By choosing one or the other service, performance and reliability will be increased.

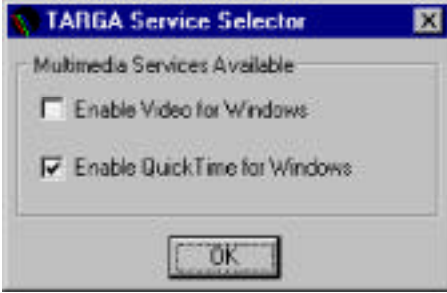

# **Chapter 2**

**TARGA 1000 Control Panels And Utilities**

#### **Digital VCR Utility**

The TARGA 1000 Digital VCR allows you to record and play back movie clips to and from your hard disk at full frame rates with better than CD quality audio synchronized to video. Digital VCR has been optimized for speed and motion-smooth video while sustaining a synchronized sound track. Whatever your digital video needs, the Digital VCR software lets you control the aspects most important to you.

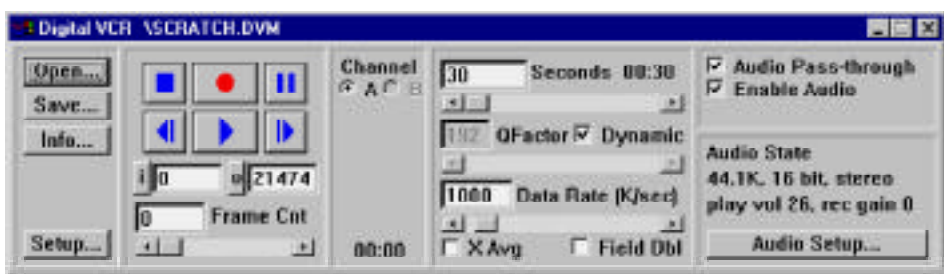

# **DVR Capture Utility**

This is a frame capture application that enables you to grab single frames from live video into two separate frame buffers. It is also a convenient file format converter, and can generate color bars for testing your TARGA 1000.

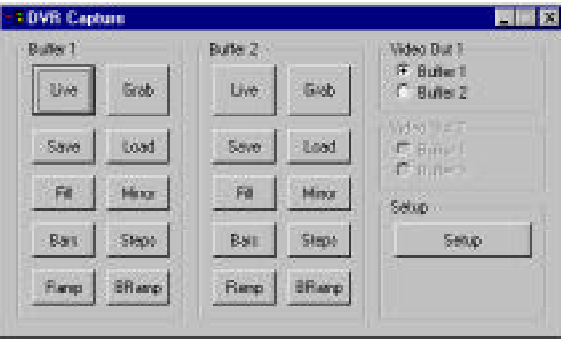

### <span id="page-39-1"></span><span id="page-39-0"></span>**Chapter 2**

**TARGA 1000 Control Panels And Utilities**

# **TARGA AVI Player Utility**

This utility provides a quick, stand-alone way to access the TARGA 1000 video and audio playback capabilities for .avi files stored on your hard disk. The TARGA AVI Player can be used in several ways, such as a DVCR independent movie controller, or a video preview and export to tape output tool.

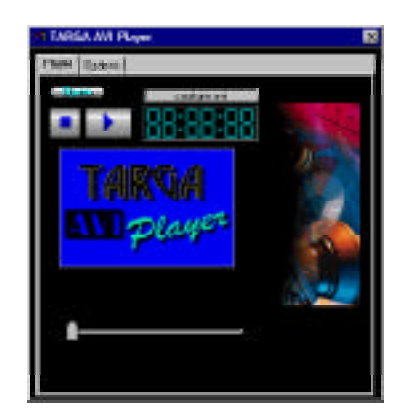

# <span id="page-40-0"></span>**DVR Info Utility**

This utility provides information on your TARGA 1000 hardware, software, and memory resources to be used in troubleshooting and compatibility testing. The information included in these windows covers topics such as board type, chip versions, compression and video modules, software versions, memory base addresses, and interrupt requests (IRQs). This information is intended to help Pinnacle Technical Support resolve any possible problems by giving information on your particular board.

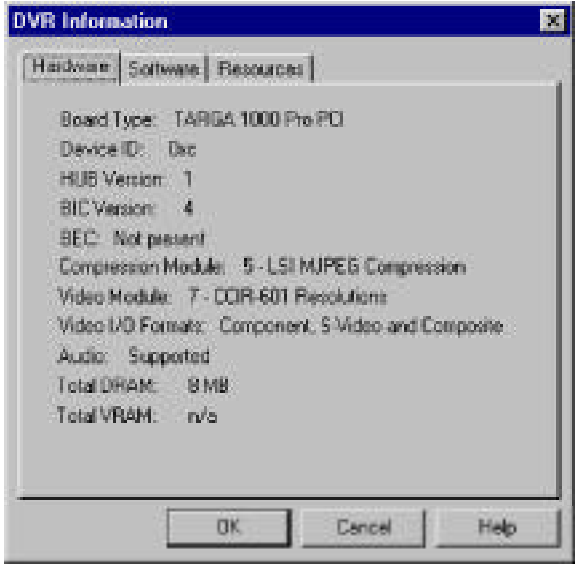

#### **Chapter 2**

**TARGA 1000 Control Panels And Utilities**

### **Uninstall TARGA 1000 Software Utility**

This utility removes all TARGA 1000 files from your system in one easy step. This utility is useful before installing upgraded TARGA software or before reinstalling software that may have been damaged.

#### **TARGA QuickTime Player Utility**

This utility provides a quick, stand-alone way to access the TARGA 1000 video and audio playback capabilities for QuickTime MOV files stored on your hard disk. The TARGA QuickTime Player can be used in several ways, such as a independent movie controller, or a video preview and export to tape output tool. The QuickTime movie files can be dragged and dropped into the QuickTime Window.

# <span id="page-41-0"></span>**Chapter 2**

#### **TARGA 1000 Control Panels And Utilities**

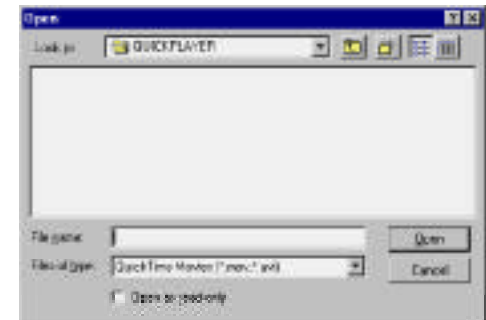

# **VidCap Utility**

VidCap is a Microsoft data-capture application that lets you capture video sequences onto your computer system. With VidCap, you can capture individual images or entire video sequences from a VCR, a videodisc player, or a video camera and microphone. VidCap focuses on data collection; the VidEdit application, also included with Video for Windows, supports functions such as editing, compression, and formatting.

**Note:** Video For Windows must be the only Multimedia Service selected in the TARGA Service Selector Utility for VidCap to work.

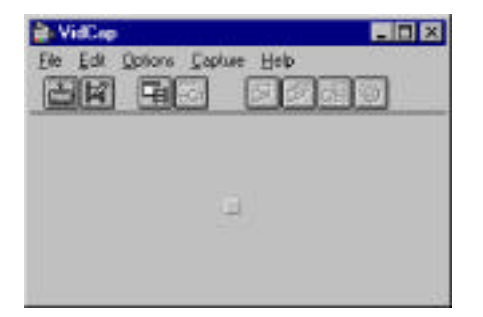

# **Chapter 3 – TARGA 1000™ Tutorial**

# **Contents**

This Chapter contains:

- [Tutorial Introduction](#page-43-0)
- [Lesson 1: Configuring Your Computer](#page-44-0)
- [Lesson 2: Capturing Video](#page-45-0)
- [Lesson 3: Making Movies](#page-63-0)
- [Answers To Frequently Asked Questions](#page-71-0)

**Chapter 3**

**TARGA 1000 Tutorial**

# **TUTORIAL INTRODUCTION**

This tutorial will guide you through the first use of your TARGA 1000 with Adobe Premiere<sup>™</sup> 5 and Windows NT®. We assume that you have a working knowledge of Windows NT, that you are using NTSC equipment, and that you have a video and audio-editing software application (such as Adobe Premiere 5) already installed. (PAL users can also use this tutorial, but bear in mind that some of the settings described must be changed for PAL usage.) Every new TARGA 1000 owner, whether a total novice or an expert with a similar product, should work through these lessons. Pinnacle has created this tutorial to help TARGA 1000 users quickly learn and become productive with our product.

This document consists of three lessons: **[Configuring Your Computer](#page-44-0)**, **[Capturing Video,](#page-45-0)** and **[Making Movies](#page-63-0)**. We recommend that you work through all three in a single session. This will take you less than two hours. Also included in this tutorial is a section called **[Answers To Frequently](#page-71-0) [Asked Questions](#page-71-0)**. The questions listed and answered in this section are those most frequently received by our Technical Support staff.

<span id="page-43-0"></span>**Chapter 3**

**TARGA 1000 Tutorial**

# <span id="page-44-0"></span>**LESSON 1: CONFIGURING YOUR COMPUTER**

Before beginning this tutorial, read the "Basic Concepts And Tips" sections in Chapter 1 of this manual. Also, the latest information about TARGA 1000 is available from Pinnacle Technical Support's [FaxBack or On-line Se](#page-91-0)rvices. See the ["Pinnacle Customer Satisfaction Cen](#page-90-0)ter" in "Appendix A - Troubleshooting" of this manual for contact information. Also refer to Appendix A if you have [a problem w](#page-78-0)hile using your TARGA

**Hardware Setup**

1000.

For this tutorial, use the following hardware configuration:

- Connect an active video source (e.g., VCR, video camera, or laser disc player) to the TARGA 1000's video and audio inputs.
- Connect a video output device to the TARGA 1000 video output. You can use the video output port to view your video by attaching a video display device to the proper output connections.
- Connect the TARGA 1000 audio outputs to the inputs of your video output device, amplifier, or speakers.

#### **Software Setup**

— Make sure that Windows NT 4.0 (with Service Pack #3 or #4), QuickTime, Adobe Premiere 5, and the TARGA 1000 software have been installed on your computer. Refer to the Quick Start sheet titled "Getting Started With TARGA 1000."

— Proceed to ["Lesson 2: Capturing Video."](#page-45-0)

**Chapter 3**

**TARGA 1000 Tutorial**

# **LESSON 2: CAPTURING VIDEO**

Turn on all the hardware in your configuration. If you are using a VCR as input source, play a video tape. Some of the video will be captured to your 7200 rpm ultra-wide hard drive during this tutorial.

#### **Set The TARGA Video Input Control Panel**

You must specify what types of audio/video inputs are connected to the board. Th[e Video Input Control Panel a](#page-21-0)llows you to set your video input type (i.e., NTSC, PAL, 720x486, etc.) and mode (i.e., Composite, S-Video, GBR, etc.).

— Launch the Video Input Control Panel. (Start » Programs » TARGA 1000 » Video Input)

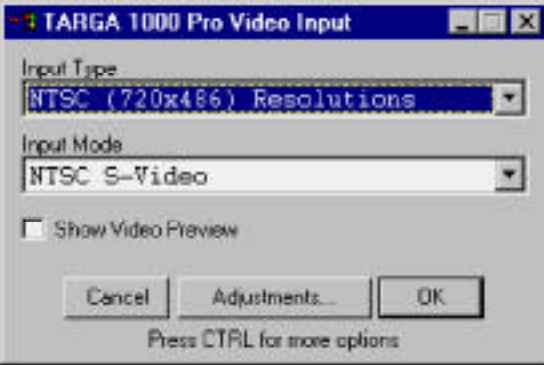

— Depending on your board, you will have a variety of choices. Proper settings are dependent upon your particular equipment. Use your mouse or keyboard to select the appropriate video input formats.

Start your video input source (camera on and/or VCR playing).

# <span id="page-45-0"></span>**Chapter 3**

# **TARGA 1000 Tutorial**

— Click **Show Video Preview** to pass live video to your video output device. If you see live video, you have correctly configured your software to accept your input type and mode. If video fails to pass through, verify that your cables are correctly attached, and that your input type and mode are correctly set.

— Click **OK** to close the Video Input Control Panel.

# **Set The TARGA Video Output Control Panel**

Not only do you need to choose the video *input*, you must also set the type of video *output* connected to the TARGA 1000.

— Launch the [Video Output Control Panel.](#page-28-0)

(Start » Programs » TARGA 1000 » Video Output)

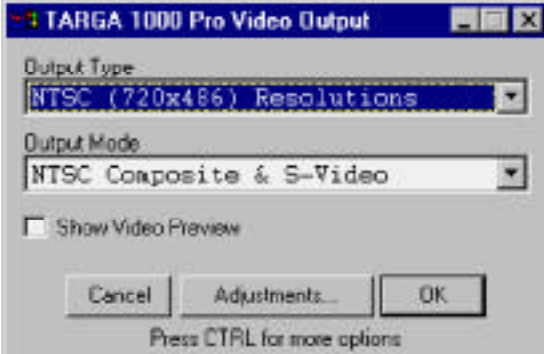

- Depending on your board model, you will have a variety of options. Select the appropriate output type and mode for your equipment.
- Click **Show Video Preview** to pass live video to your video output device. If you see live video, you have correctly configured your software to accept your input type and mode. If video fails to pass through, verify that your cables are correctly attached, and that your input type and mode are correctly set.

— Click **OK** to close the Video Output Control Panel.

**Chapter 3**

**TARGA 1000 Tutorial**

# **Set The TARGA Audio Control Panel**

If your are going to capture audio with the video, then you must also set the audio parameters for the TARGA 1000 board.

— Launch th[e TARGA Audio Control](#page-33-0) Panel. (Start » Programs » TARGA 1000 » Audio)

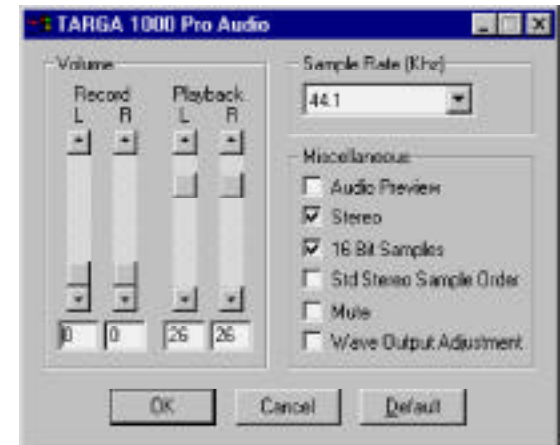

- We recommend selecting **[Stereo](#page-35-0)** and **[16 Bit Samples](#page-35-0)**, and setting the **[Sampling Rate](#page-34-0)** to "44.1 kHz" to capture high quality audio. It is important to note what settings you capture audio in, as you will need to use the same settings in your editing application.
- Activate your audio input source.
- Select **Audio Preview** to verify that your connections are attached correctly. If you are not using Balanced Audio, make sure that it is not checked so that audio can be heard during preview.

— Click **OK** to close the Audio Control Panel.

### **Chapter 3**

**TARGA 1000 Tutorial**

#### **Start-Up Adobe Premiere**

— Launch Adobe Premiere (Start » Programs » Adobe » Premiere 5).

#### **Set Adobe Premiere Project Settings**

Before you can capture video with the TARGA 1000, various project settings need to be made within Adobe Premiere so that the TARGA 1000 "knows" what to do. The settings are for:

- General (editing mode, timebase, time display)
- [Video](#page-49-0)
- [Audio](#page-49-0)
- [Keyframe and Rendering Options](#page-50-0)
- [Capture](#page-51-0)
- Open the Project Settings dialog window by pulling down the **PROJECT MENU,** scrolling to the **SETTINGS** submenu, and selecting **GENERAL**.

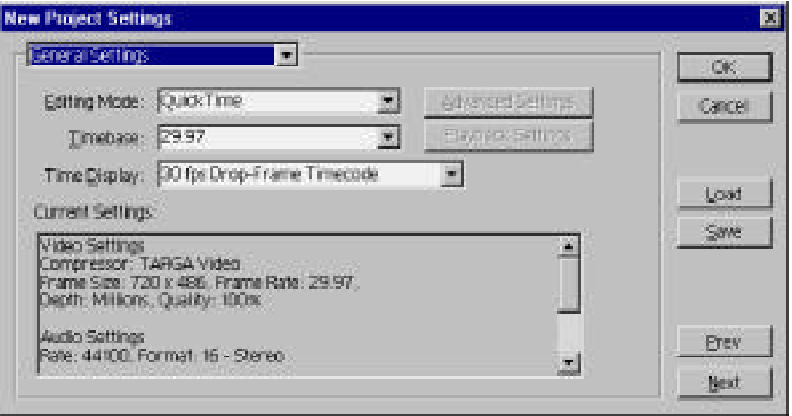

— Select the options as follows:

- Editing Mode: QUICKTIME
- Timebase: 29.97
- Time Display: 30 FPS DROP-FRAME TIMECODE

**Chapter 3**

**TARGA 1000 Tutorial**

— From the pull-down within the New Project Settings dialog window select **VIDEO SETTINGS**.

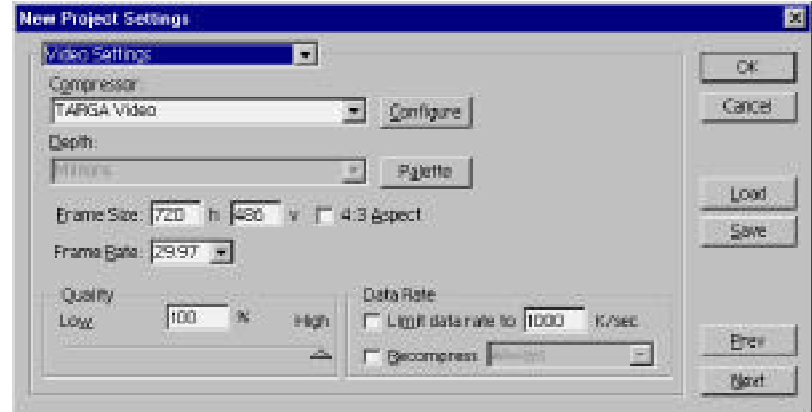

— Select the options as follows:

- Compressor: TARGA VIDEO
- Frame Size: 720 h 486 v with aspect ratio unchecked
- Frame Rate: 29.97
- Quality: 100%
- From the pull-down within the New Project Settings dialog window select **AUDIO SETTINGS**.

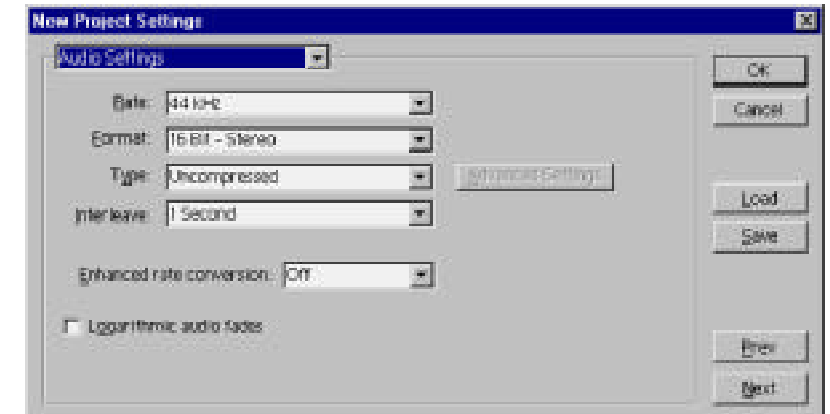

# <span id="page-49-0"></span>**Chapter 3**

#### **TARGA 1000 Tutorial**

- <span id="page-50-0"></span>— Select the options as follows:
	- Rate: 44 KHz
	- Format: 16 BIT STEREO
	- Interleave: 1 SECOND
	- Enhanced rate conversion: OFF
- From the pull-down within the New Project Settings dialog window select KEYFRAME AND RENDERING OPTIONS.

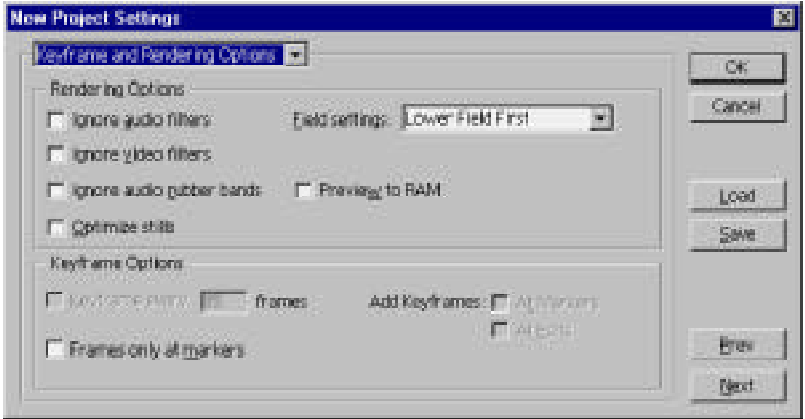

— Select LOWER FIELD FIRST for the Field Settings. None of the other options are needed for this tutorial

For interlaced display, odd and even numbered scan lines are separated into two groups, called fields. LOWER FIELD FIRST is for NTSC or PAL. What this means is when a frame is displayed, one field is scanned first. Then the system goes back to the top of the screen and scans the other field.

**Note:** Do not use "Optimize Stills" for the TARGA format.

### **Chapter 3**

**TARGA 1000 Tutorial**

— From the pull-down within the New Project Settings dialog window select **CAPTURE SETTINGS**.

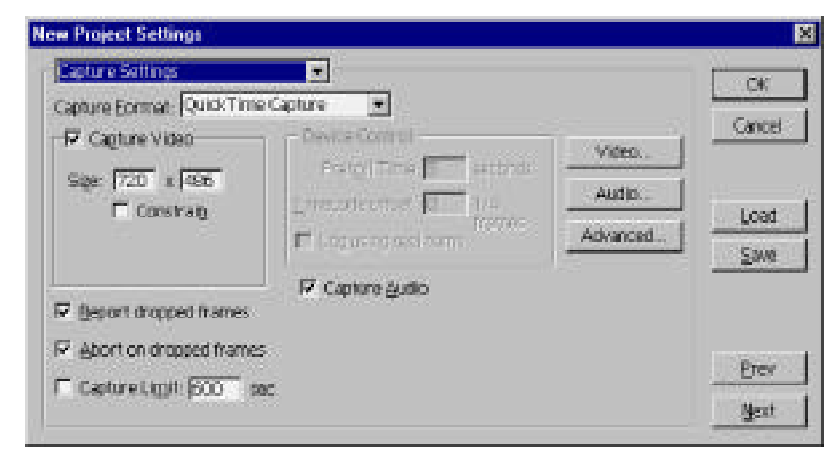

- Select the options as follows:
	- Capture Format: QUICKTIME CAPTURE
	- Capture Video: Should be checked (click on box with mouse)
	- Size:  $720 \times 486$  with constrain unchecked
	- Abort on dropped frames: Should be checked
	- Capture Audio: Should be checked *only if your source is using audio*

**REPORT DROPPED FRAMES** is a popular option, and a good way to zoom in on a realistic throughput. Keep it selected. When it is selected, an Adobe Premiere dialog window will appear after video capture displaying the number of frames dropped (if any) during the capture process.

Next you need to set how the TARGA 1000 compresses and controls images. This is done by way of the Video dialog window.

#### <span id="page-51-0"></span>**Chapter 3**

**TARGA 1000 Tutorial**

#### **Set Adobe Premiere Video Settings**

Once all the Project Settings have been made, you need to set how the TARGA 1000 compresses and controls images. This is done by way of the Video dialog window.

- —From capture settings within the "New Project Settings" dialog window, click on the **VIDEO** button. The Video dialog window will be displayed.
- —From the pull-down window within the Video dialog window, select **SOURCE**. The Video-Source dialog window will be displayed.

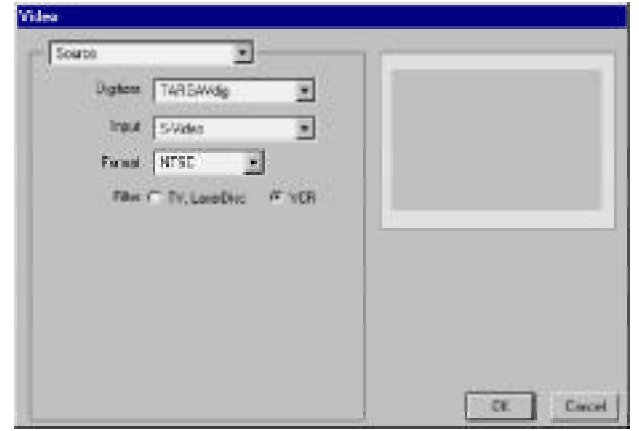

—Select the options as follows:

- Digitizer: TARGAVdig
- Input: Depending on your TARGA board type, your choices can be:
	- S-Video (Y/C)
	- Composite Video

# **Chapter 3**

**TARGA 1000 Tutorial**

- Component RGB
- Component RGB-Sync
- Component YUV (BetaCAM)
- Format: NTSC (or PAL if you are using PAL equipment)

• Filter: These two buttons actually control the PLL (Phase Lock Loop) mode of the decoder. The PLL is handling a tape artifact known as "head switching," which is especially noticeable on Hi-8 tapes (due to the density of the tapes). VCR's have a broad range and thus a low-quality video signal. The VCR filter is a circuit that locks onto a poor video source and minimizes distortion of the image and colors. If your source is a VCR, use this filter.

TV and Laser Disc have a narrow range and thus a high-quality video signal. If your source is a laser disc, video camera, or other high-quality source, use the "TV, Laser Disc" filter.

— If all your settings are correct, there should be video at your output source, but not in the preview box on the dialog window since TARGA 1000 does not support video in this manner.

**Note:** If there is no video at your output source device, then your input does not match your video source. Select another input source or change your video source cabling.

If you don't see a picture at your output device after waiting about 20 seconds, close and reopen the "Video" dialog window for **SOURCE**. If this doesn't work, then check your cables and video source, then consult th[e Troubleshooting s](#page-78-0)ection of this manual. Remember to close the "Video" dialog window before adjusting your cables.

**Chapter 3**

**TARGA 1000 Tutorial**

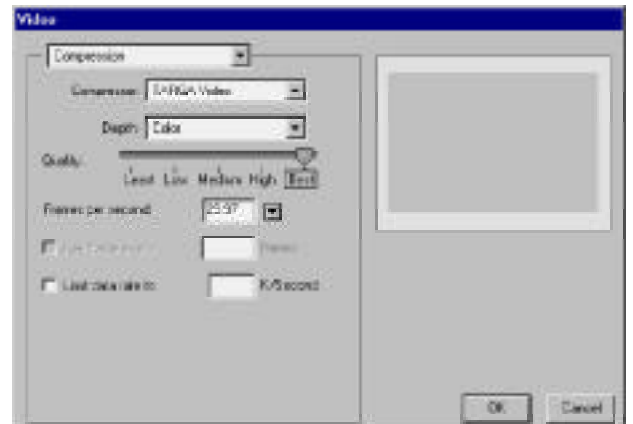

—From the pull-down window within the Video dialog window, select **COMPRESSION**. The Video-Compression dialog window will be displayed.

**Chapter 3**

**TARGA 1000 Tutorial**

**For Adobe Premiere 5**

— Select the options as follows:

- Compressor: TARGA VIDEO
- Depth: Color
- Quality Slider: Best
- Frames Per Second: 29.97

For now set the **QUALITY** at "Best" and do not limit the data rate. As you gain a working knowledge of the TARGA 1000, you might want to experiment with the relationship between the **LIMIT DATA RATE** and **QUALITY** slider settings. Used in combination, these tools can give you some real power and flexibility to achieve the best trade-off of image quality vs. storage space.

—From the pull-down window within the Video dialog window, select **IMAGE**. The Video-Image dialog window will be displayed.

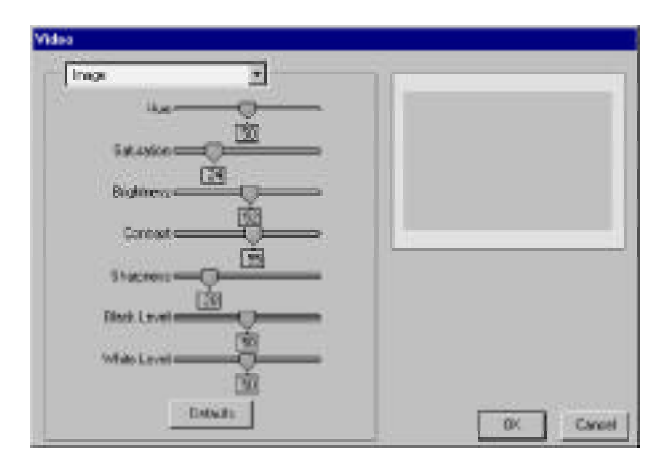

— The slider controls are as follows:

**Note:** If Component RGB, Component RGB-Sync, or Component YUV is selected as source input, only the Brightness and Contrast sliders are active.

- Hue -- The property of pure color. The hues are the primary colors of red, green, and blue and their complements of cyan, magenta, and yellow. A hue has only one wavelength associated with it while a blend of hues, such as white, has multiple wavelengths. Therefore, white and black are colors but not hues. The Hue control adjusts the subcarrier phase so that the displayed "color" agrees with your conception. An example is the flesh tone of a person. This can be adjusted over a gamut of red to green.
- Saturation -- The ratio of the Hue component to the White component. Another term for this is purity. The lower the white content the more saturated or pure the color. This controls the

# **Chapter 3**

**TARGA 1000 Tutorial**

Chrominance Gain independent of the Luminance Gain. Decreasing the saturation moves the hue to a pastel shade.

- Brightness -- This is the amount of overall luminance perceived. Increasing "brightness" increases the amount of white light added to a picture reducing the saturation or purity of an image. Brightness implements a DC offset in the picture content.
- Contrast -- The contrast controls both luminance and chrominance to preserve the purity while increasing the "brightness" of an image. Contrast is the overall gain control.
- Sharpness -- (May not be available depending on your TARGA type.) Sharpness controls the contrast at a boundary within an image. As such, it is an attribute of the luminance bandwidth. Increasing "sharpness" increases the luminance bandwidth.
- Black Level -- This is the level at which the display is cut off and no image is seen. This can be adjusted to have a "setup" pedestal (standard NTSC/PAL) or no "setup" pedestal (Japanese NTSC).
- White Level -- The white level is the threshold value above which pixels are considered white. As the White Level is decreased, more pixels are turned white.
- Defaults Button -- revert the image settings to those shown.
- —Depending on your TARGA board type, **TARGA VIDEO RESOLUTIONS** may or may not be available. From the pull-down window within the Video dialog window, select **TARGA VIDEO RESOLUTIONS**. The Video Resolutions dialog window will be displayed.

#### **Chapter 3**

**TARGA 1000 Tutorial**

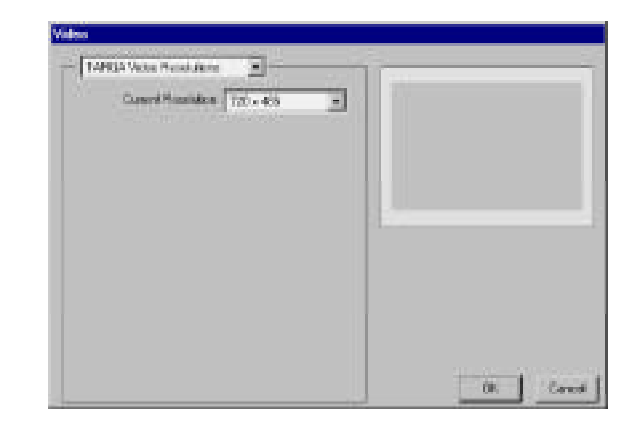

The Video Resolutions dialog allows you to set the resolution size for the fields within the capture frame. Depending on your TARGA board type, your choices are:

- NTSC 720 x 480 (primarily for CD-ROM use)
- NTSC 720 x 486 (NTSC CCIR-601)
- —From the pull-down window within the Video dialog window, select **TARGA DISK PERFORMANCE**. The Video-Disk Performance dialog window will be displayed.

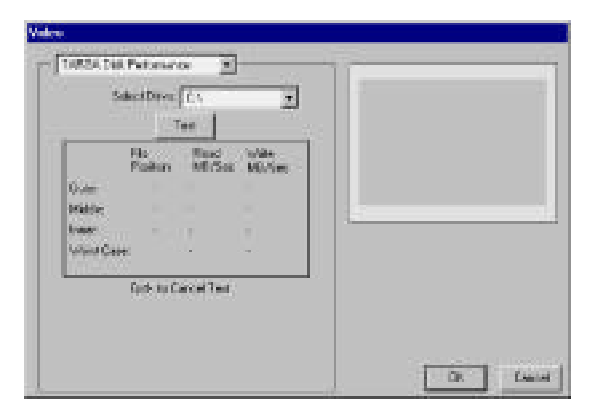

#### **Chapter 3**

# **TARGA 1000 Tutorial**

- The disk performance test is designed to simulate video activity to the disk drive that you are capturing video to. The test provides an estimate of the achievable read and write data rates which are accurate to within about <sup>±</sup>15%. Click on the "Test" button to check your capture drive.
- Click **OK** to return to the capture settings within the "New Project Settings" dialog window, then click **OK** again to close the dialog window.

#### **Set Adobe Premiere Scratch Disk Preferences**

Your video needs to be recorded onto the fastest drive available to achieve the best quality video capture and playback. In Adobe Premiere, incoming video and temporary files are recorded to your Scratch *Disks*.

— Choose your scratch disk by pulling down the **FILE MENU,** scrolling to the **PREFERENCES** submenu, and selecting **SCRATCH DISK/DEVICE CONTROL**.

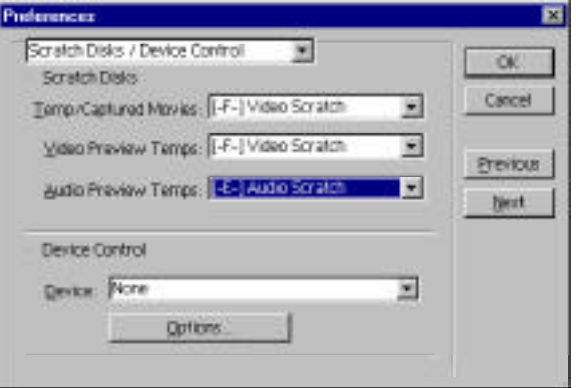

— Set the "Temp/Captured Movies" and "Video Preview Temps" to your video disk volume. Also make sure that "Audio Temps" are set to the audio scratch drive. All temp drives that you select should already be optimized.

— Click **OK**.

#### **Chapter 3**

**TARGA 1000 Tutorial**

# **Capturing Video**

**CAPTURE** from the submenu.

Now that your video settings have been made, you can record (capture) video to the disk drive that you indicated in "Set Adobe Premiere Scratch Disk Preferences" above.

— Pull down the **FILE** menu to "Capture" and then select the **MOVIE**

**Chapter 3**

**TARGA 1000 Tutorial**

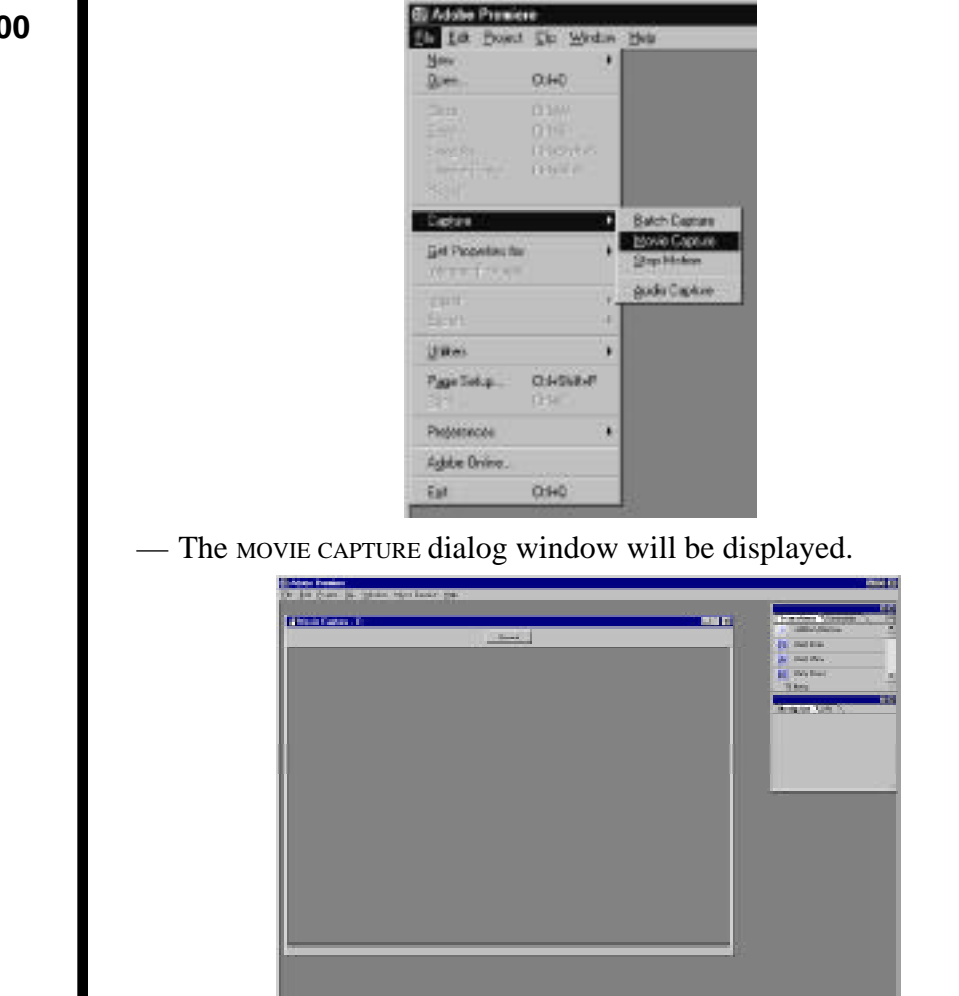

# **Record Video**

— A **RECORD VIDEO** option is located in the **MOVIE CAPTURE** menu. Make sure that this option is enabled (checked).

### **Record Audio**

— A **RECORD AUDIO** option is located in the **MOVIE CAPTURE** menu. If you want to have audio with your video make sure that this option is enabled (checked).

#### **Audio Recording**

The audio settings made in Adobe Premiere must match the settings made in the TARGA Control Panel for audio, and also must match the sound options in the QuickTime Control Panel. The Volume and Gain adjustments are controlled in the TARGA Audio Control Panel. They have no effect when used from Premiere.

— If you are recording audio, from the **MOVIE CAPTURE** menu select **AUDIO**. From the pull-down within the dialog window select **SOURCE**.

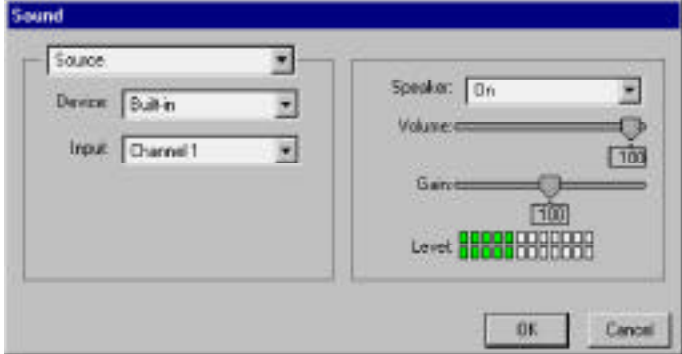

— Select the options as follows:

• Device: BUILT IN with speakers set to ON

### **Chapter 3**

**TARGA 1000 Tutorial**

following settings: Sound  $-$ Sangle  $\overline{\phantom{a}}$ **Chapter 3** Speaker: On 黒 Rate: 44 lotz  $\blacksquare$ Voluments **First** Size: C State G 16 bits  $1700$ **TARGA 1000** that C Mone C Steep **Basic Tutorial** FIOT Level 000000000000 **For Adobe Premiere 5** Cancel OK. • Rate: 44 KHz • Size: 16 BIT - STEREO • Use: STEREO — From the pull-down within the dialog window select **COMPRESSION** and use the following settings: Sound Compression Σ Speake: On ۳ Compressor None Ξ Volume:  $\sqrt{100}$ Gaine 13 103 Level HIPPOFFRONTP **OK** Cancel • Compressor: NONE

— From the pull-down within the dialog window select **SAMPLE** and use the

— Click **OK** to close the Sound Dialog.

# **Set The QuickTime Audio Options**

— Launch the [QuickTime Control Panel \(S](#page-36-0)tart » Settings » Control Panel » QuickTime) and set the audio options to match what you are using.

×

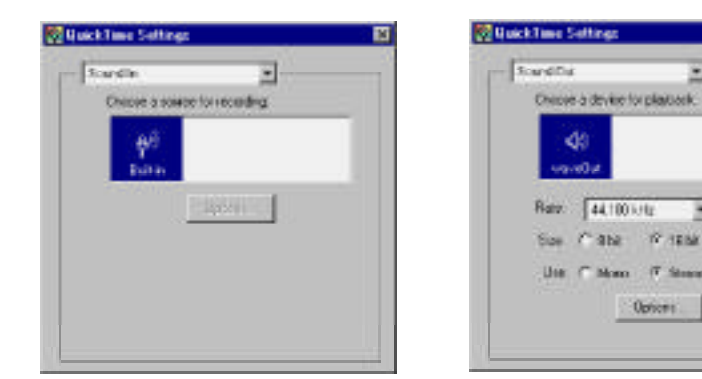

**Chapter 3**

**TARGA 1000 Tutorial**

**For Adobe Premiere 5**

#### **Record Movie**

—Click **RECORD** in the **MOVIE CAPTURE** window. Let it record for about ten seconds. Click the mouse button or press the Escape (Esc) key to stop. A "Clip Window" will appear.

#### **Playback and Save Clip**

- —Click the play icon at the bottom of the Clip Window. The TARGA 1000 will playback the video at full size to the output device (e.g., video monitor). Select **SAVE** within the **FILE** menu, give the file (clip) a name, and click the **SAVE** button. Then close the Clip Window.
- —**RECORD**, playback, and **SAVE** a few clips (at least three). You will use three of the clips to make a movie.
- —Close all of the Clip Windows, and close the Movie Capture Window. Proceed to ["Lesson 3: Making Movies."](#page-63-0)

# **LESSON 3: MAKING MOVIES**

Movies made in Adobe Premiere are created from captured video clips. To begin making a movie, you must first assemble the clips you wish to use into a Project file. The Project Window displays the clips in the Project file while you perform the various tasks of making your movie.

—To load a clip into Premiere for use in a movie, select the File Menu > Import  $>$ File command (or press the  $<$  contract  $\geq$  key and "I" key). This will open the usual Windows File Load dialog box. Use this to locate the clips you made earlier in this tutorial.

— Select one of the three clips you made, and click **OPEN**. Notice the clip appears as a thumbnail in a Project Window similar to the one shown below with information such as clip duration, audio settings, and resolution. Repeat this process for the other two clips that you made.

— The Project Window should be active. From the **FILE** menu select **SAVE**, give your project a file name, and then click the **SAVE** button.

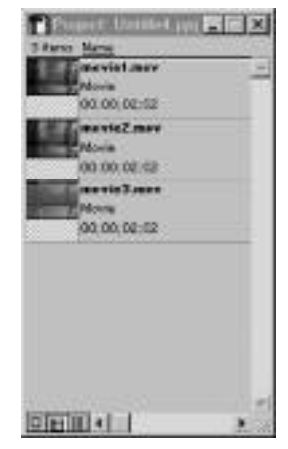

Once you've selected the clips you want to use, you need to assemble them in the Timeline Window.

— If the Timeline Window is not displayed on your screen, select "Timeline" from the Windows menu within Adobe Premiere.

### <span id="page-63-0"></span>**Chapter 3**

**TARGA 1000 Tutorial**

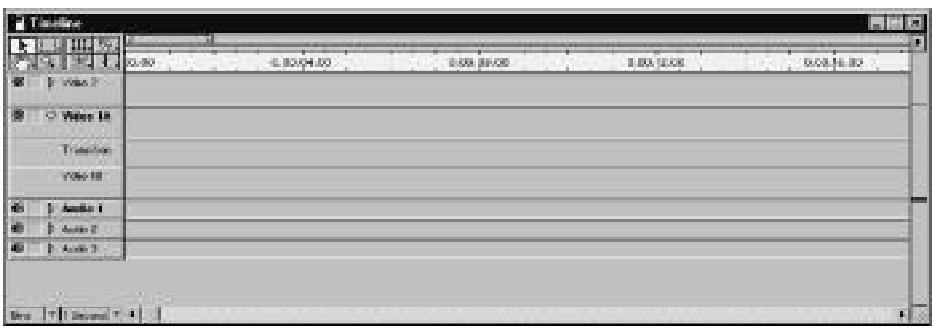

**Note:** If the Video 1A track is not collapsed (Transition track not shown), click on the<br>triangle so that it points downward (as shown in the illustration above). triangle so that it points downward (as shown in the illustration above).

The simplest way to place a clip in the Timeline Window is to drag and drop from the Project Window. When you place the mouse pointer over a movie thumbnail, you will notice the pointer turns into a hand. Click and hold left the mouse button to "grab" a clip so you can drag it to the Timeline Window.

- Grab the first clip from the Project Window and drag it to Video Track "A" in the Timeline Window. Position the clip all the way to the left of the window.
- Repeat this step with the second clip, but place the clip on Track "B," and leave a short overlap with the clip on Track "A." The Timeline Window should then look similar to this:

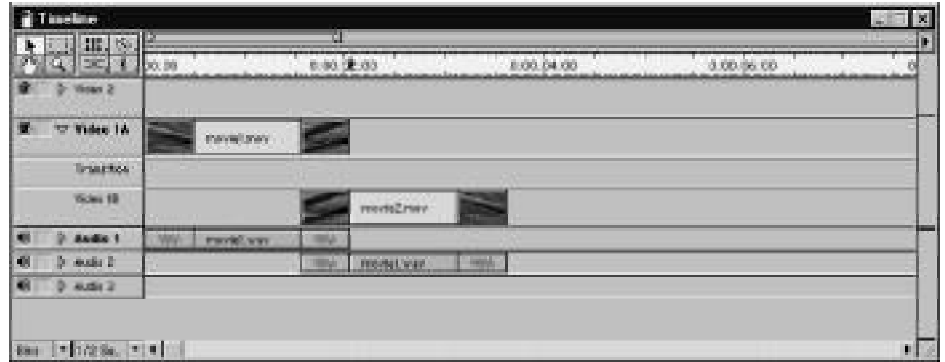

**Chapter 3**

**TARGA 1000 Tutorial**

**For Adobe**

Next, you will add a transition to the Timeline Window. A transition is a way to change from clip to clip without an abrupt switch.

— Locate the Transition Window. If it is not displayed on your screen, select "Transitions" from the Windows Menu.

— Locate the transition called "Barn Doors."

— You place a transition the same way you place a movie clip, by "grabbing" it with the hand cursor. Drag the transition to the overlap of the two movie clips, on the track marked "T" (for Transitions).

The Timeline Window should look something like:

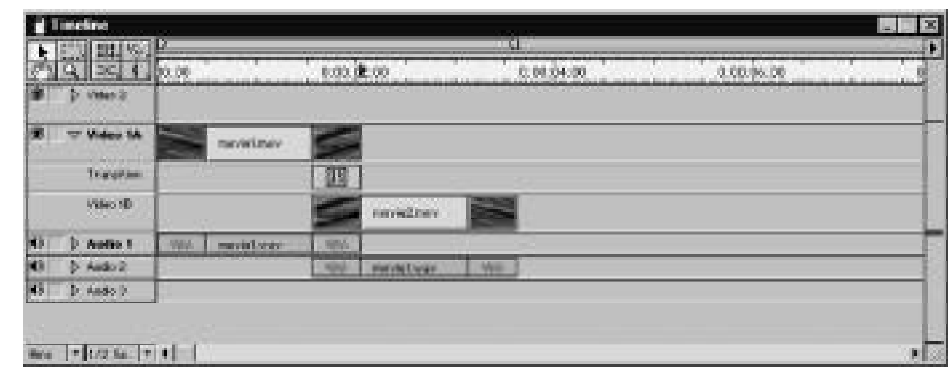

Notice how the transition automatically sizes itself to fit the overlap. If it does not snap to the clip edges, place the cursor on the edge of the transition. It will change into a stretch tool allowing you to adjust the edges of the transition to line up with the clip edges. You can also double-click on the transition to check its settings (Track A to Track B).

#### **Chapter 3**

**TARGA 1000 Tutorial**

— Add the third clip using the above methods, placing it on Track "A," with a slight overlap to the second clip on Track "B." Place the Cross Dissolve transition between the overlaps. Remember, if you want a transition to occur between two clips, the clips must be on separate tracks. If not, Premiere will just abruptly switch to the next clip when the current one runs out. View the following Timeline Window for an example of how it should look like so far:

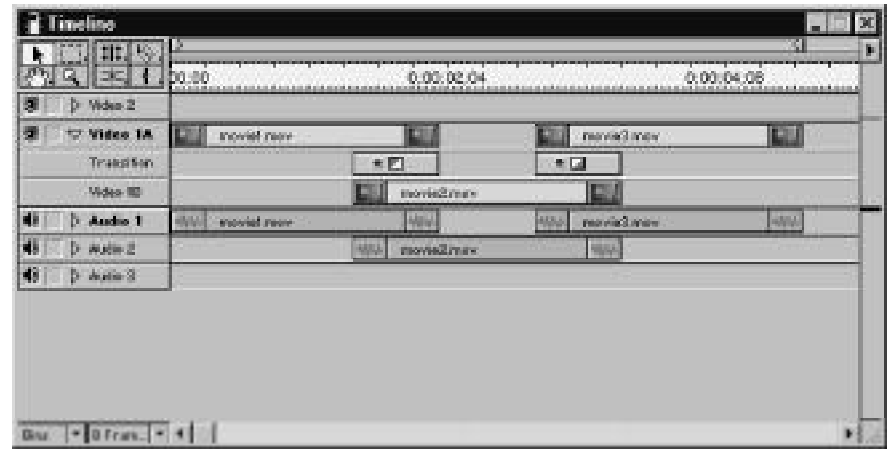

### **Chapter 3**

**TARGA 1000 Tutorial**

**For Adobe Premiere 5**

#### **Previewing Your Movie**

Once you have placed the parts of your movie, it is time to preview it. Do the following:

— First stretch the Work Area bar (blue bar) at the top of the Timeline Window to the end of the final clip in your movie. The blue bar is a selection tool, like a lasso or marquee, and defines the active portion or "Work Area" of the Timeline Window, telling Premiere how much of your project you want to preview.

— Hit <Enter> to build the preview.

— Premiere will build a preview of what you've done so far, and open the preview in a Preview Window.

**Important:** *The preview will play material compressed with the QuickTime CODEC TARGA Video to the video monitor. Material not compressed with TARGA Video, such as transitions, will appear in the Preview Window. Effects and transitions play in real-time from the Adobe Premiere Timeline Window. If you need to output movies to tape larger than 2GB in size, you can put multiple 2GB files in the Timeline and use Print To Video.*

— You should play your movie from the Timeline Window for seamless video. This is the recommended way to output long movies to tape.

#### **Compiling Movies**

Adobe Premiere allows you to compile movies that you want to use with another application, or put into another format besides MOV. When you make a movie, Premiere constructs a single MOV file from your clips and transitions, and saves it to your hard disk. Premiere will also open your finished movie after it has been compiled. To compile a movie, follow these steps:

Note: There is a 2 Gigabyte size limit (9.5 minutes) for movies played from a file.

- From the FILE » EXPORT » MOVIE » SETTINGS BUTTON, select "Video Settings" from the pull-down menu of the Export Movie Settings dialog window and check the settings. "TARGA Video" should be your compressor method, and the frames per second should be either 29.97 (NTSC users) or 25 (PAL users). The frame size should be 720 x 486.
- From the pull-down menu of the Export Movie Settings dialog window, select "General Settings" and check the settings. The File Type should be "QuickTime," the Range should be "Entire Project." "Export Video," "Export Audio," and "Open When Finished" should be checked. The Current Settings should be what you have previously selected for this tutorial. Click **SAVE,** name your movie "Mine.MOV" and then click **OK**. Click **OK** again to close the Export Movie Settings dialog window.

It may take some time to compile the entire movie, but Premiere will update you frequently on how long it may take. When Premiere is finished, the new movie will open in a clip window, and also be saved on your hard disk.

#### **Chapter 3**

**TARGA 1000 Tutorial**

— In the lower left corner of the Movie Window is the play button. Click this once to watch the movie you've just created on your video monitor.

#### **Saving Your Capture Settings**

Before you finish, you need to save your Project Settings.. You may recall that at the beginning o[f Lesson 2 y](#page-45-0)ou created various "Project Settings" for the movie that you played in Lesson 3. The Project Settings you created can be saved and used again when you are making more movies, thus saving you from creating the same Project Settings again. The Project Settings can be saved as follows:

— Open the Project Settings dialog window by pulling down the **PROJECT MENU,** scrolling to the **SETTINGS** submenu, and selecting **GENERAL**. A dialog window similar to the one below will be displayed:

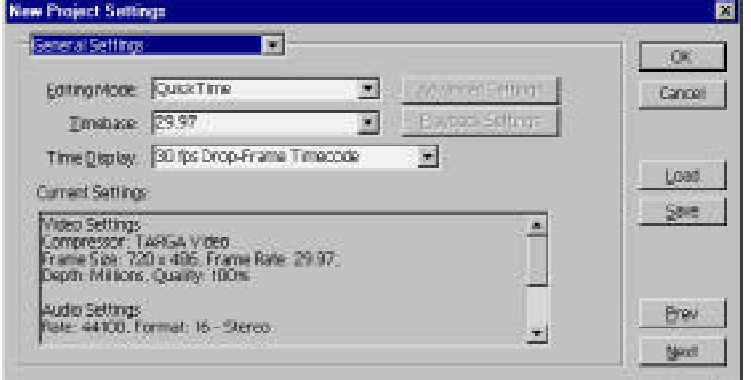

— Select either "29.97" fps if you're using NTSC, or "25" fps for PAL. If you have a custom application that uses a different time base, select the appropriate one.

**Note:** If you are using NTSC and playback is jerky, check that your playback is 29.97 instead of 30.

— Make sure that the settings for **VIDEO, AUDIO, KEYFRAME AND RENDERING,** and **CAPTURE** are correct by selecting each one from the pull-down menu within the dialog window.

#### **Chapter 3**

**TARGA 1000 Tutorial**

— Click on the **SAVE** button. This will allow you to add your settings to the "Load Project Settings" selection box (accessed via the **LOAD** button) for future use. You will be presented with a dialog box asking you to name and describe the Project Settings to be saved.

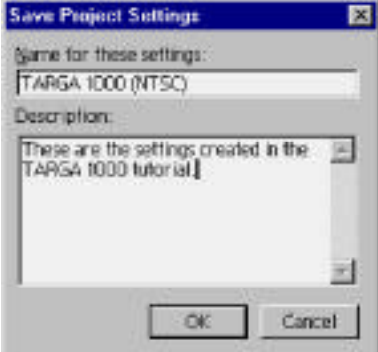

Name the project TARGA 1000 (NTSC), type a brief description of the project, and then click **OK**. Now the project will be available to you each time Premiere is launched.

— Click **OK** to close the Project Setting dialog window.

— **Save** and close the Project window.

You can use the saved Project settings to make TARGA 1000 movies in the future by pulling down the **FILE** menu to the **NEW** submenu, selecting **PROJECT**, and then clicking on the **LOAD** button.

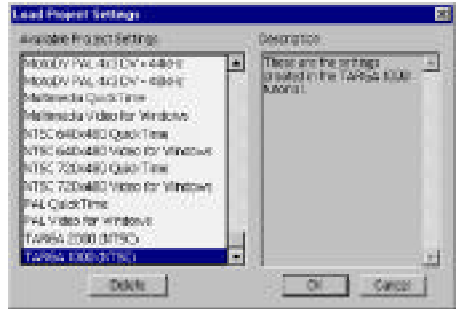

# **Chapter 3**

**TARGA 1000 Tutorial**

You will have several Project Settings to choose from, including the one you just created. Feel free to save as many Project Settings as you need.

This concludes the tutorial. Anyone interested in a more comprehensive understanding of Adobe Premiere should consult the Adobe Premiere User's Guide and Tutorial accompanying the Premiere software. Also available from Adobe is the "Classroom in a Book," which includes a CD with several step by step tutorials.

**Chapter 3**

**TARGA 1000 Tutorial**

# **ANSWERS TO FREQUENTLY ASKED QUESTIONS**

Listed below are the most frequently asked questions about the TARGA 1000 received by our Technical Support staff. The answers to each question are in italics. Please read this section to become more familiar with our product, and possibly save yourself a phone call to Pinnacle Technical Support.

#### **1. What are the best drives for use with the TARGA 1000? How do I configure them? Why and when do I need a SCSI card or disk array? Which SCSI card is best for use with the TARGA 1000?**

*Pinnacle's FaxBack service has a list of drives and controller cards tested as working well with the TARGA 1000. The important things to remember are to use equipment that is Fast-Wide (or Ultra Wide) SCSI II, and PCI bus. AV (Audio-Video) rated drives will have even better performance. Check with the disk manufacturer to configure the drive for peak performance.*

#### **2. What data rates do I need for (Composite/S-VHS/Betacam) I/O?**

*For the hobbyist or semiprofessional videographer, Composite VHS quality 2.0 - 3.5 MB/sec should be enough to meet the requirements. The industrial videographer working with Hi 8 or S-VHS mediums will need a data transfer rate of 3.0 to 4.5 MB/sec. For the broadcast professional data throughput is a critical variable. For the broadcaster, the data rates should sustain 4.5 - 5.5 MB/sec. Preferably you should be working with a first generation Betacam SP or RGB source. As a general rule, the cleaner your input signal is, the cleaner your video capture is going to be. Motion JPEG compression is sensitive to noise introduced in multiple tape dubs. Whenever possible, use the first generation source as your capture material.*

<span id="page-71-0"></span>**Chapter 3**

**TARGA 1000 Tutorial**
#### **3. Can the TARGA 1000 output broadcast quality video?**

*TARGA 1000 meets all the NTSC and PAL timing requirements for both square pixel and non-square pixel CCIR 601 resolutions. However, it is important that you start with broadcast quality material, and have a system capable of maintaining broadcast quality data rates (4.5 - 5.5 MB/sec). For optimum quality video, a TARGA 1000 Pro is the minimum recommended to provide Component level video (i.e., RGB, Betacam, and SMPTE/EBU).*

#### **4. How do I use the TARGA 1000 with third party audio cards?**

*Select and load the appropriate driver from the Multimedia icon in the Windows Control Panels folder, opened by clicking Start, highlighting Settings, and selecting Control Panel. However, the TARGA 1000 should always be used as the audio device.*

#### **5. Why can't I capture square pixel PAL 768 x 576 resolution on my TARGA 1000 Pro PCI?**

*The TARGA 1000 Pro PCI has been optimized for CCIR 601 (non-square pixel) resolution. By definition that means 720 x 486 for NTSC and 720 x 576 for PAL. TARGA 2000 DTX and RTX support all square and non-square pixel resolutions for the PAL market.*

#### **6. What PC clones do you support?**

*Pinnacle maintains a list of compatibility tested machines in our FaxBack system. The number for FaxBack is (800) 522-TRUE. Your machine must fully support the PCI 2.1 specifications.*

#### **Chapter 3**

**TARGA 1000 Tutorial**

#### **7. What are the best settings for Previews in Premiere?**

*Follow the guidelines mapped out in the TARGA 1000 PCI tutorial. If you still have problems please contact our Technical Support for assistance.*

#### **8. What applications work with the TARGA 1000?**

*The TARGA 1000 works with any standard Windows QuickTime or Video For Windows application and is suited best to desktop video editing. Any Windows applications such as Adobe Photoshop, PhotoMorph, or Fractal Design Painter will benefit from the 24-bit desktop, and any QuickTime or Video For Windows aware application such as VidCap and VidEdit will run with the TARGA 1000. However, the main applications utilized on the TARGA 1000 are nonlinear editing software apps such as Adobe Premiere and Media Studio from U-Lead.*

#### **9. Will I use my VGA display for the desktop functions of the TARGA 1000?**

*Yes, your computer will still need a VGA card.*

#### **10. How much disk space is required to record (X...) amount of video?**

*At a compression ratio of approximately 10 to 1, and a data rate of 2MB per second (S-VHS quality), one minute of video takes up approximately 90MB of storage space. For example, 10 minutes of video would take approximately 900MB or almost 1 Gigabyte. Don't forget that you will be recording into a scratch file and then saving the video to a permanent file.*

#### **Chapter 3**

**TARGA 1000 Tutorial**

#### **11. Why is the hard drive so important?**

*There are a number of hardware considerations that can influence your movie recording ability. Some involve the speed at which you can capture video frames while others affect image quality.*

*The primary criteria for evaluating digital components of your system is their ability to keep pace with the stream of data, both video and audio. The NTSC full frame resolution is 640 x 480 pixels, for a total of 307,200 pixels. At 30 frames per second, that's 9,216,000 pixels per second. At 24 bits per pixel, that's 26.4MB per second. (PAL is higher). Furthermore, adding sound can increase the data rate by up to 192K per second (stereo at 48 kHz, 16-bit resolution).*

*Compression and resolution reduction can bring the data rate within range, but for best quality movies, you'll want to work as high in the range as possible. Use a CPU and disk drive capable of high data rates. They are essential to keeping pace with a steady stream of movie data. (Consider a parallel disk array for fast-access mass storage.)*

*In addition, it is imperative that you optimize and defragment your disk before video recording. This will create contiguous blocks of disk space that can be accessed more quickly. Disk fragmentation slows disk access, which can affect recording and playback. And as the disk nears capacity, this problem increases. Use a disk with a large amount of free space and use a disk utility program to defragment your hard disk.*

#### **12. What criteria should be considered when purchasing a hard drive?**

*1) Average Access and Seek Times (ms)*

#### **Chapter 3**

**TARGA 1000 Tutorial**

- *- time in milliseconds to find and retrieve data on the disk*
- *- a digital video drive with numbers below 15ms (under 10ms is best).*

#### **Chapter 3**

#### **TARGA 1000 Tutorial**

**For Adobe Premiere 5**

- *2) Average Latency (ms) - delay for the drive platter to spin to the correct position - a digital video drive should have numbers below 6ms and drive spin rates of at least 5,400 rpm. (7,200 rpm is better)*
- *3) Average Throughput (MB/sec)*
	- *- the consistent data rate throughput to the drive*
	- *- a digital video drive should perform at 3MB/sec or higher*
- *4) MTBF (Mean Time Between Failures)*
	- *- average number of usage hours before failure*
	- *- a digital video drive has a hard life because you are constantly reading and writing large amounts of data with a high data throughput rate*
	- *- average MTBF should be about 300,000 hours, longer is better*

*For digital video a minimum 1GB hard drive with <15ms access time is recommended. A SCSI-2 or Fast/Wide SCSI-2 PCI controller is required to transfer these amounts of data. Of course, as you increase the quality of the video compression and audio digitizing you also increase the needs of your system components.*

#### **13. What tips or techniques will improve the quality of my digital video?**

*Desktop video digitizing products that use real-time compression/ decompression hardware to achieve full-motion, full-frame capture of video to hard disk are especially sensitive to video noise due to the compression algorithms being used. As a result, you will achieve best performance by using higher quality video cameras (S-VHS and Hi-8) with S-Video connections, or RGB and component (broadcast quality) video equipment with a TARGA 1000 Pro board.*

*Be aware that generation loss will degrade video digitizing performance. Do not record tape-to-tape and then use second generation video to digitize to your computer hard disk. Always use original video footage to record to hard disk. Low light conditions during the shooting of video will degrade video resolution and image quality; shooting video with lots of light will maintain a maximum overall video signal to noise ratio.*

*Compression is additive. This means that loss introduced by video compression is additive. For example, if you are compositing multiple layers of video together, save each layer as a movie with no compression (or with a maximum quality setting). Do your video compositing with the uncompressed video, and then, once your are done make a final movie with an appropriate target compression method.*

*If you are shooting video that will ultimately be pressed to CD-ROM, think about the actual video production. The CD-ROM author achieves*

#### **Chapter 3**

**TARGA 1000 Tutorial**

*best playback performance with video that has the following characteristics:*

- *• No fast movement of objects in video*
- *• Large low frequency areas (large areas with little detail, like blue sky, black backgrounds, or white wall backdrops*
- *• Head shots and other objects of interest should fill the video frame (small objects and minute detail may be lost in the compression process)*

*Always capture video clips to a pre-allocated defragmented scratch file. This saves the system overhead in finding, allocating, and seeking new sectors as the video is being recorded.*

**Chapter 3**

**TARGA 1000 Tutorial**

# **Appendix A — Troubleshooting**

## **TARGA 1000 TROUBLESHOOTING**

Occasionally, you may have a problem while using your Pinnacle TARGA 1000 system. This Appendix covers potential situations and describes steps you can take to identify and correct them. TARGA 1000 troubleshooting in this Appendix is subdivided into the following categories:

- General Problems
- [IRQ Problems](#page-81-0)
- [Video Monitor Problems](#page-82-0)
- [Video Input Problems](#page-82-0)
- [Video Capture Problems](#page-83-0)
- [Audio Problems](#page-84-0)
- [Playback Problems](#page-86-0)
- [Error Messages](#page-87-0)

**Important:** If your problem is not solved by this Troubleshooting section, additional help can be obtained from the Pinnacle Customer Satisfaction Center. Refer to the Customer Satisfaction Center section later in this Chapter.

### **General Problems**

#### **TARGA 1000 driver is not loaded (Error 103)**

— If you get a message saying that the TARGA driver is not loaded you can load the driver into the system by using the path: **My Computer » (C:) » Targa1k » Misc » Install » Loaddrv.exe** and double clicking the file "Loaddrv.exe"

#### **Adobe Premiere corrupted (Not working properly)**

— Some problems occur because the Premiere preferences file is damaged. You can test for this by disabling the preferences file. In Windows, exit Premiere and move the Prem50.prf file from the folder **Appendix A**

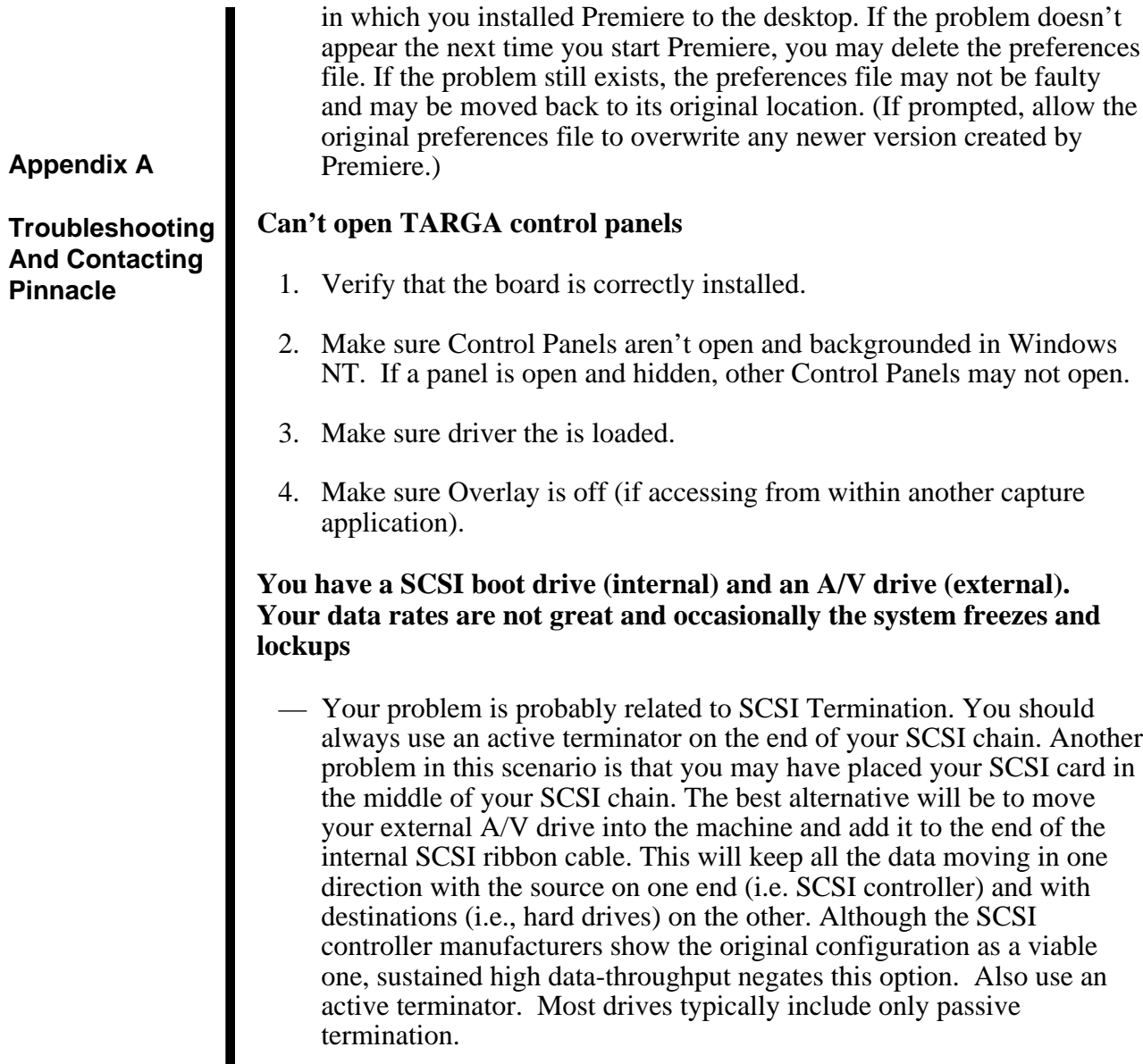

#### **Audio and Video not in sync**

- 1. Increase the compression ratio (which will decrease your data rate).
- 2. Reduce your audio sampling rate.
- 3. Make sure you are using the TARGA sound drivers.
- 4. If you have a sound card installed, remove it.
- 5. Check the "Wave Output" Adjustment in the TARGA Audio Control Panel.

#### **Poor performance**

- 1. For best performance, capture the video and audio to a second hard disk (i.e., a 7200 rpm ultra-wide hard disk or Ultra-Wide SCSI disk that does not have the operating system or any software installed on it).
- 2. Use Dual-Channel Bus-Mastering Ultra-Wide SCSI Controllers with Windows 32-bit drivers.
- 3. Some NTSC systems prefer a timebase of 29.97 frames per second as opposed to 30 fps, or vice versa when using video-editing software. If video capture or playback appears to jitter, change your NTSC capture rate from 30 to 29.97 or vice versa.
- 4. Since the TARGA captures two fields of video for each frame, high-motion frames will appear to jitter when they are grabbed or still-framed. This is normal and occurs with any product, high-end or low-end, that captures two fields per frame. During normal video playback, this technique makes motion look smoother and more realistic, indicating a high-quality capture system.

#### **Appendix A**

### **IRQ Problems**

### **IRQ (Interrupt ReQuest) conflict**

#### <span id="page-81-0"></span>**Appendix A**

#### **Troubleshooting And Contacting Pinnacle**

— The most common problem encountered when you install PC hardware of any type is the limited number of Interrupt ReQuests (IRQs) available to expansion cards. Most expansion cards require at least one IRQ, and sometimes more. If you have an IRQ conflict, you can resolve it by telling the conflicting device to use a different IRQ. Consult your Windows Help or manual on hardware conflicts.

**Note:** Use IRQ's of 9 or higher that are not in use by other devices.

#### **You notice that the Windows NT Diagnostics says that another card is sharing an IRQ with the SCSI controller**

— It is true that Windows NT can handle shared IRQs, but if the proceeding scenario is the case, expect your data rate to be halved. Remove any peripheral cards except for your VGA card, your SCSI controller card and your TARGA 1000. If this solves the speed issue then you can add back your other cards being careful to "manually" assign ISA IRQ's to the appropriate cards, while leaving as many IRQ's available to peripherals on the PCI bus.

#### **You tried to provide the TARGA card and the SCSI controller a non-shared IRQ but it always ends up shared. Your BIOS does not allow you to assign IRQ's**

— Try reordering the cards in your PCI slots. Try to give the TARGA card the first/primary PCI slot. This should ensure that the TARGA gets a clean non-shared IRQ. The next slot should be the SCSI controller followed by your VGA card. This will give you the ideal slot priority.

**Note:** Systems with 440 BX and GX motherboards always share resources on PCI slots 1 and 4. Manufacturers may force sharing on other slots as well.

### <span id="page-82-0"></span>**Monitor Problems**

#### **Output Video Monitor Black**

- 1. Check Monitor power.
- 2. Check Break Out Box connection and all cables connected to the Breakout Box.
- 3. From th[e Video Input or](#page-21-0) [Output d](#page-28-0)ialog box hold <Ctrl> and select "show color bars" to test output.
- 4. Check th[e Video Source w](#page-52-0)indow in your application.
- 5. Check the card installation. Make sure it is firmly inserted into the PCI slot.
- 6. Check the cables. Make sure they are plugged into both the card and monitor.
- 7. Reinstall the TARGA software.

### **Video Input Problems (Pass Through)**

#### **Live video does not work**

- 1. Verify that your output is working.
- 2. Verify that you have all of the software components correctly installed.
- 3. Make sure the software is set to match you[r video format a](#page-22-0)nd [source](#page-52-0) signal.
	- NTSC or PAL format, and RGB, S-Video, Composite signal, or etc.

#### **Appendix A**

- 4. Check your video source.
	- Some video cameras shut off automatically after a few minutes.
- 5. If you're using a Break Out Box, check Break Out Box connection and all cables connected to the Break Out Box .
- 6. Check the cable from the video source to your multimedia card.

### **Video Capture Problems**

#### **Capture not working**

- 1. Verify input (pass through) is working.
- 2. Reboot the system.
- 3. Check by using another capture application.

#### **TARGA card records nothing or a few frames**

- 1. Reboot the system.
- 2. Verify that all necessary software is installed.
- 3. Check the video signal and cabling. Video should be playing on video monitor before you try to record.
- 4. Make sure you are capturing to your "AV" Drive, and that it is not full.
- 5. Lower the data rate.

#### <span id="page-83-0"></span>**Appendix A**

#### <span id="page-84-0"></span>**Drop frames on record**

- 1. Increase the compression ratio (which will decrease your data rate).
- 2. Try capturing just the video (turn off the audio).
- 3. Set your "AV" drive as the "Scratch Disk" within your video editing application.
- 4. Do not select a removable media drive (e.g., backup drive) as your "AV" drive.

### **Audio Problems**

#### **No sound**

- 1. Make sure TARGA is set up as the preferred device in the "Audio Tab" of the Multimedia Control Panel.
- 2. Make sure the speakers are connected to the TARGA "Audio Out."
- 3. Make sure the output is working by playing a system sound file in the Sound Control Panel.
- 4. Make sure sound is not turned down or muted on your output device.
- 5. Verify that audio was captured.

**Appendix A**

#### **You record audio in mono, but when you play back there doesn't seem to be any audio**

— Check the audio connections to make sure everything is properly cabled (the right channel is used for mono input). Make sure Mute is off in the Audio Control Panel. Also check the Playback slider bars for adequate settings, and check the volume setting on any external controllers.

#### **You are working with audio peripherals and monitoring devices that support balanced audio, but your TARGA 1000 or TARGA 1000 Pro support unbalanced audio input and output**

— Use a good quality transformer with appropriate adapter connectors and wiring when converting from balanced to unbalanced audio. The better the transformer, the better the chance that it can sense the impedance level and compensate for the loads to match signal levels from input to output.

#### **Audio output crackles or pops**

- 1. Audio output level may be too high; turn down audio amplification for the Audio (i.e., set volume lower). Settings for unity in the Audio Control Panel should be 0 for record amplification and 26 for playback (attenuation).
- 2. Decrease the input level (or gain) within the movie editing application.
- 3. Input from device may be "hot." Reduce the audio level at the input device.

#### **Appendix A**

### <span id="page-86-0"></span>**Playback Problems**

#### **Movie doesn't play smoothly or pauses intermittently**

- 1. Check that the correct playback format is used: NTSC or PAL
- 2. Verify the movie frame rate (30 fps for NTSC; 25 for PAL).
- 3. Free as much RAM as possible. (Quit other applications.)
- 4. Check that no other background programs are running.
- 5. Verify that the movie is playing from the "AV" drive.

#### **Can't playback captured movie**

- 1. If applicable, try playing the file back in another application such as MediaPlayer or TARGA AVI Player If the file plays, then the QuickTime or VFW application may be corrupted. If the file does not play, then the file may be corrupted.
- 2. Check that the application's playback feature is correctly set.
- 3. Make sure the TARGA software is correctly installed.
- 4. Reinstall the movie editing software (it may have gotten corrupted).

#### **Problems when recording to VCR**

- 1. Make sure output is working.
- 2. Check cabling.
- 3. Make sure VCR is set to use the line inputs (see VCR documentation).

#### **Appendix A**

## **Error Messages**

#### <span id="page-87-0"></span>**Appendix A**

**Troubleshooting And Contacting Pinnacle**

### **You get the following error message: "cannot allocate DVR buffers"**

— In the rare instance where an application that uses the TARGA 1000 board unexpectedly quits, you may see this message. In order to recover, try restarting your machine and applications.

#### **You get the following error message "cannot allocate enough DVR memory for compression buffers"**

— This happens when you try to run more than one application that uses the TARGA 1000 board. Applications such as Digital VCR or Premiere may need to enlist all of the on-board memory available on the board and therefore cannot be open at the same time.

#### **After a capture or during a preview or render, Premiere complains that certain files are not accessible because they are "locked or in use"**

— There are almost certainly background copies of Premiere consuming system resources.

#### **You get an error message on your screen that says there is a problem related to error number X, where X is one of the error message numbers below:**

— Find the error message number in the list, and note if there is a solution or action item provided. Those messages that do not show a specific action item simply require you to reboot your machine.

Error 1 Could not locate a TARGA board.

- Error 3 PCI -- Bios mapped the board at a non 256MByte boundary or PCI—Bios mapped the board at 0x50000000
- Error 5 Could not map BIC address space.

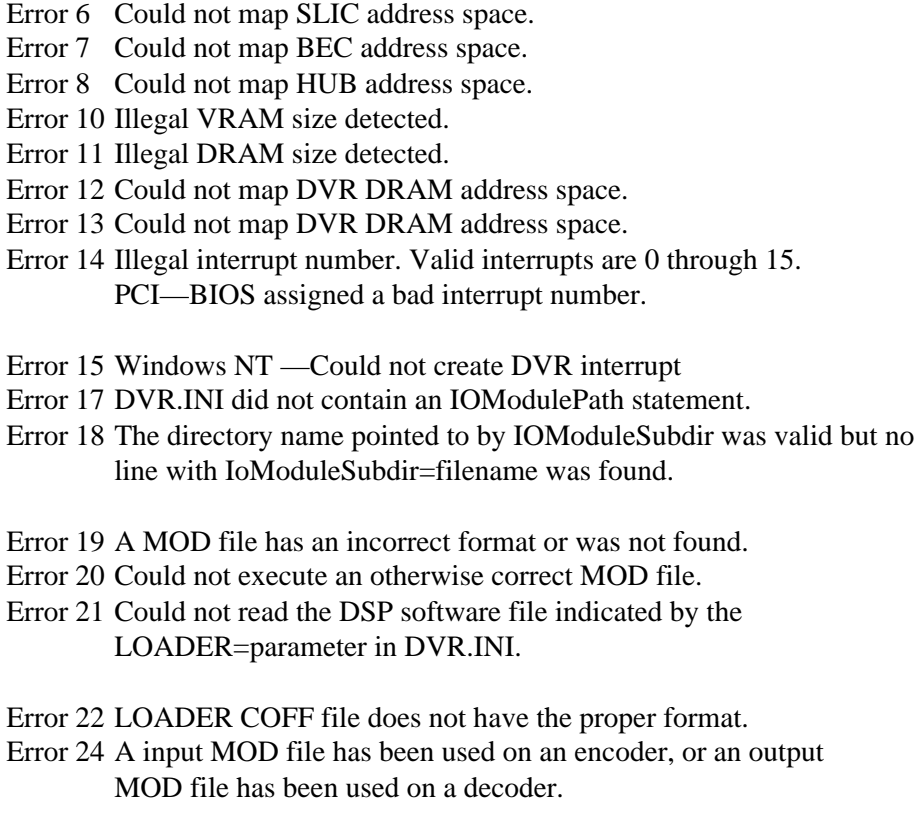

- Error 25 Could not allocate enough host RAM to load DSP software LOADER.
- Error 26 Could not open the file specified by the LOADER=parameter in DVR.INI.
- Error 31 Could not read the DSP software file indicated by the KERNEL=parameter in DVR.INI.

Error 33 KERNEL COFF file does not have the proper format.

#### **Appendix A**

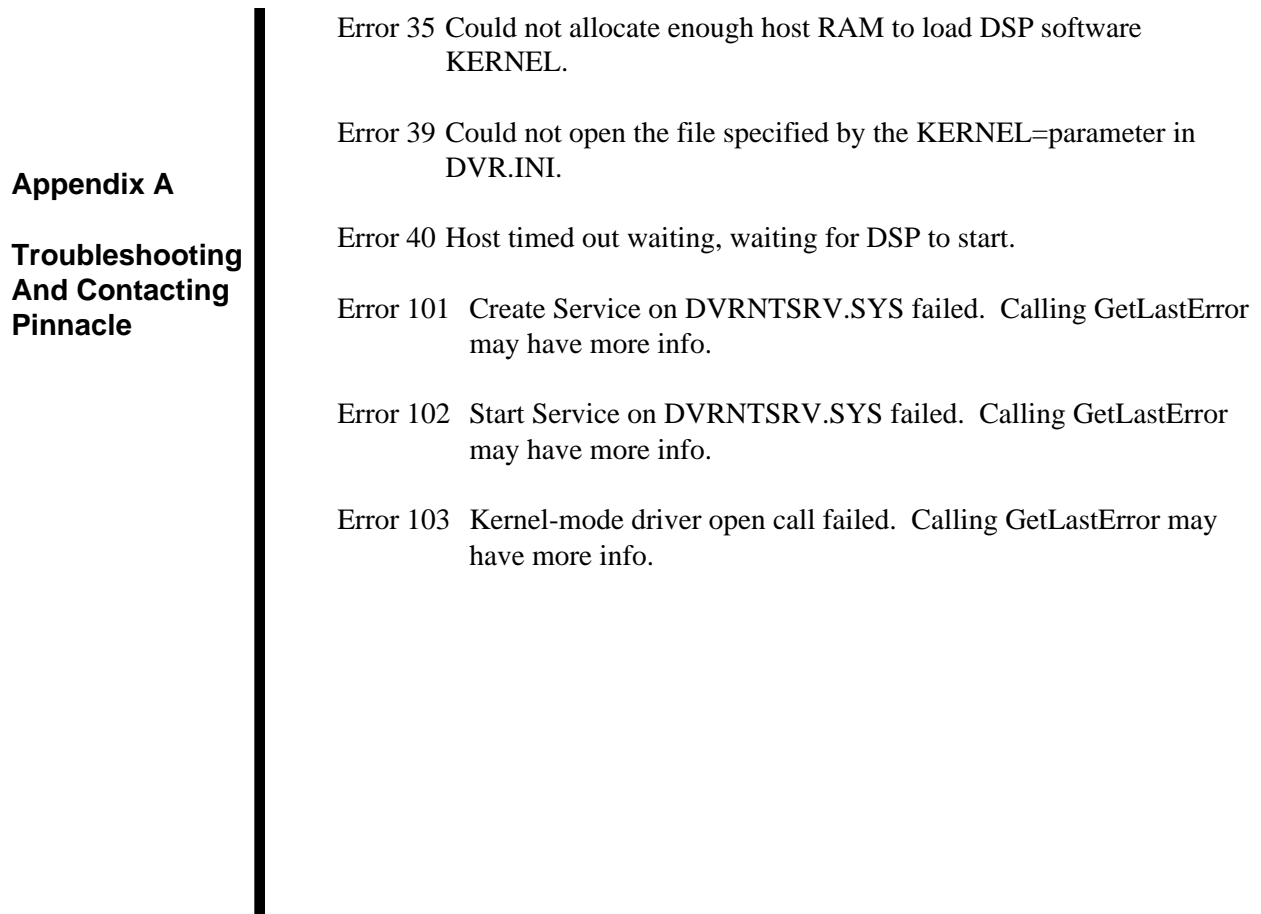

## **PINNACLE CUSTOMER SATISFACTION CENTER**

You can contact the Pinnacle Customer Satisfaction Center for additional help. Before contacting the Customer Satisfaction Center, please complete the Troubleshooting Questionnaire (below) and have the answers ready when you contact us.

## **Troubleshooting Questionnaire**

Please have answers to the following questions before calling for additional help:

- 1. What are the serial numbers, model numbers, and software version numbers of the Pinnacle products that you have installed on your computer?
- 2. Which computer system are you using with the product listed in item 1 of this questionnaire?
- 3. What version of DOS or Windows are you using?
- 4. How much memory (RAM) is installed in your computer?
- 5. What Terminate and Stay Resident (TSR) programs do you have installed on your computer?
- 6. What other hardware is connected to your computer (multimedia cards, monitors, network cards, hard drives, etc.) and what resources do they use? Please include all relevant model numbers, ROM version numbers, and software version numbers, where applicable.
- 7. What are the steps to duplicate the problem?

**Appendix A**

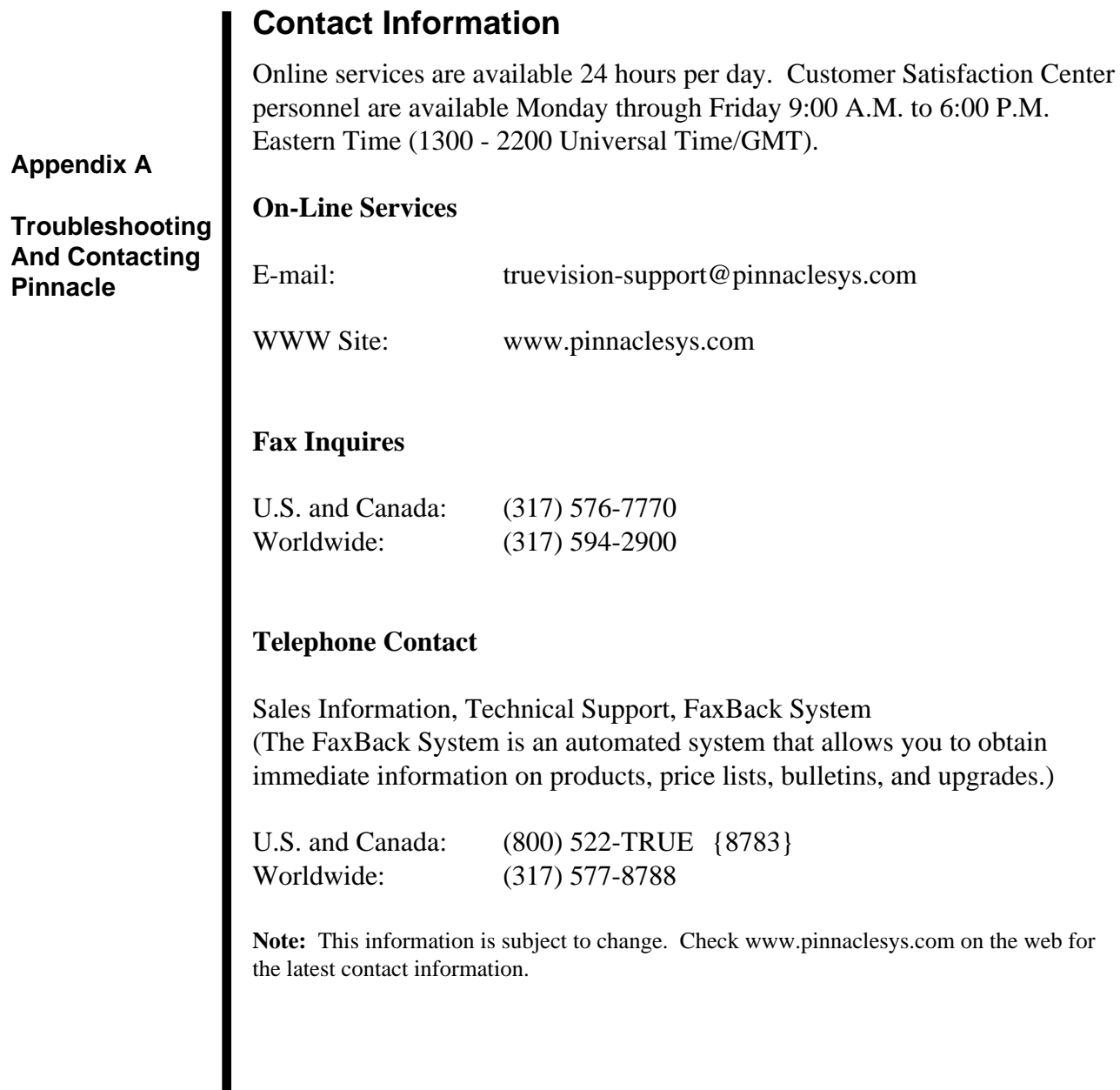

# **Appendix B — Technical Specifications**

## **TARGA 1000 SPECIFICATIONS\***

**General**

Card Size ...................................12.3" x 4.2"

Bus Interface..............................1 PCI slot (non-shared PCI interrupt)

Power Consumption ..................CA/V: 24 Watts max Pro: 27 Watts max

Regulatory Compliance .............FCC Class B and CE

#### **Memory (CA/V and Pro)**

Frame Buffer Memory...............4 MB VRAM

Offscreen Memory.....................16MB DRAM

#### **Video Processor**

Video Resizer ............................2D filter

Video Compositor .....................256 levels

Video Ports ................................3 (Video In, Video Out, Compression)

Video Port Bandwidth ...............640 x 480 x 30 fps (37 MB/sec) 780 x 576 x 25 fps (44 MB/sec)

Hardware BLIT .........................CA/V and Pro: 100 MB/sec

#### **On-Board DSP (Digital Signal Processor)**

Processor....................................AT&T 3210 Floating Point DSP

\*All specifications subject to change without notice.

### **Appendix B**

**Technical Specifications**

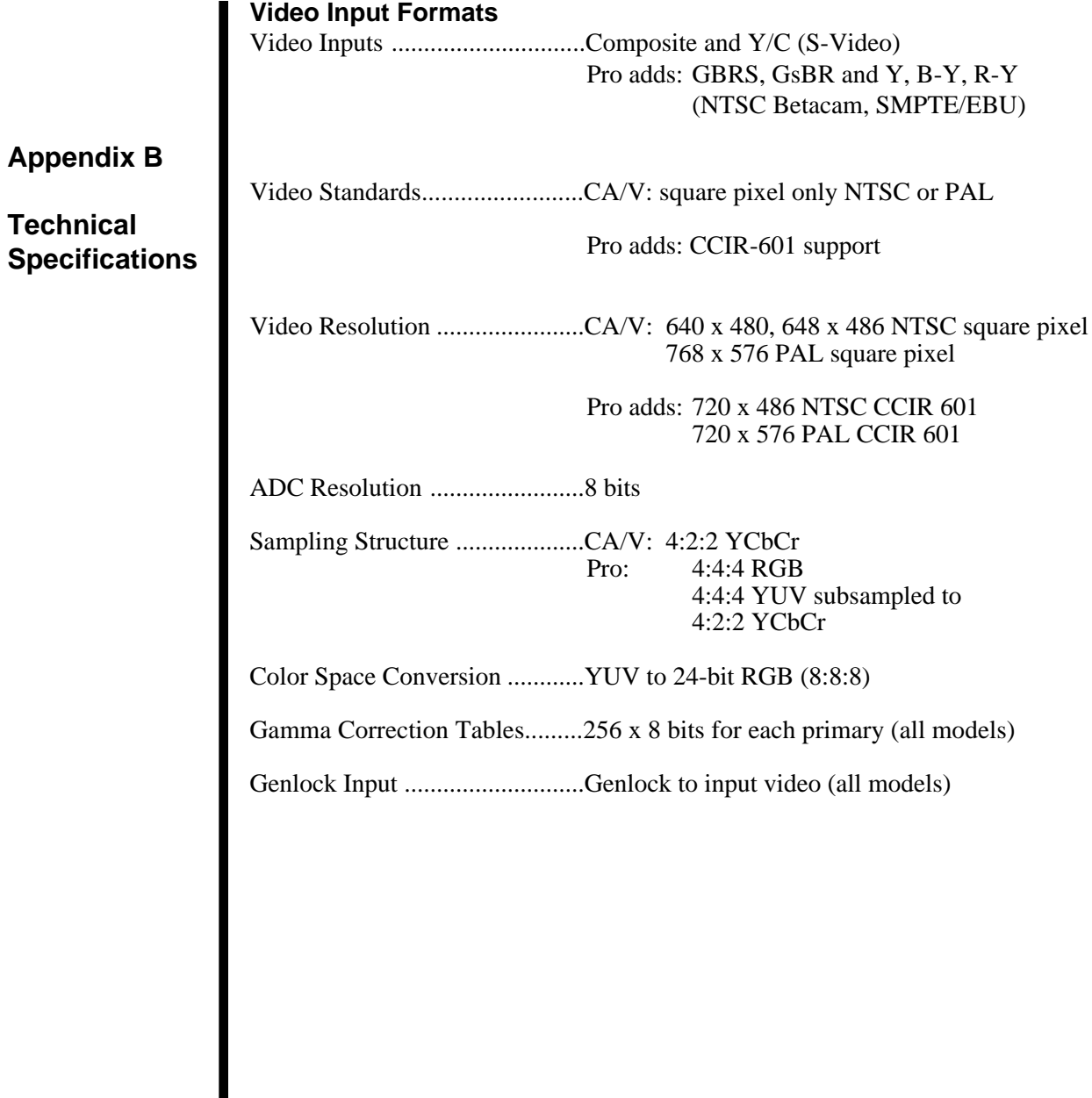

#### **Video Output Formats**

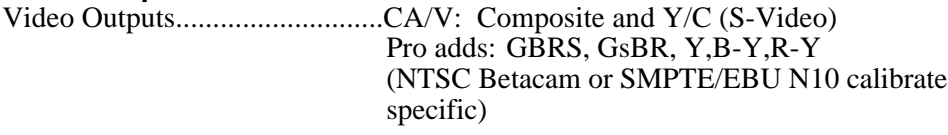

- \*Composite CA/V: ....................RCA 1 Volt p-p, 75 Ohm
- \*S-Video (4 Pin DIN)................Y Signal: 1 Volt p-p, 75 Ohm C Signal:  $627 \text{ mV}$  p-p, 75 Ohm
- \*Component ..............................Y Signal: 1 V, p-p 75 Ohm R-Y Signal:  $\pm$  350 mV p-p, 75 Ohm B-Y Signal:  $\pm 350$  mV p-p, 75 Ohm
- Genlock Input ..............................Genlock to video input or via external
- Video Standards.........................CA/V: NTSC or PAL

Pro adds: CCIR-601 support

Video Resolution .......................CA/V: 640 x 480, 648 x 486 NTSC square pixel 768 x 576 PAL square pixel

> Pro adds: 720 x 486 NTSC CCIR-601, 720 x 576 PAL CCIR-601

Gamma Correction Tables.........256 x 8 bits for each primary

DAC Resolution ........................CA/V: 10 bit Cv and Y/C

Pro adds: 8 bit RGB, Betacam or SMPTE/EBU

#### \*Output levels are based on NTSC 100% white 75% amplitude fully saturated bars.

#### **Appendix B**

**Technical Specifications**

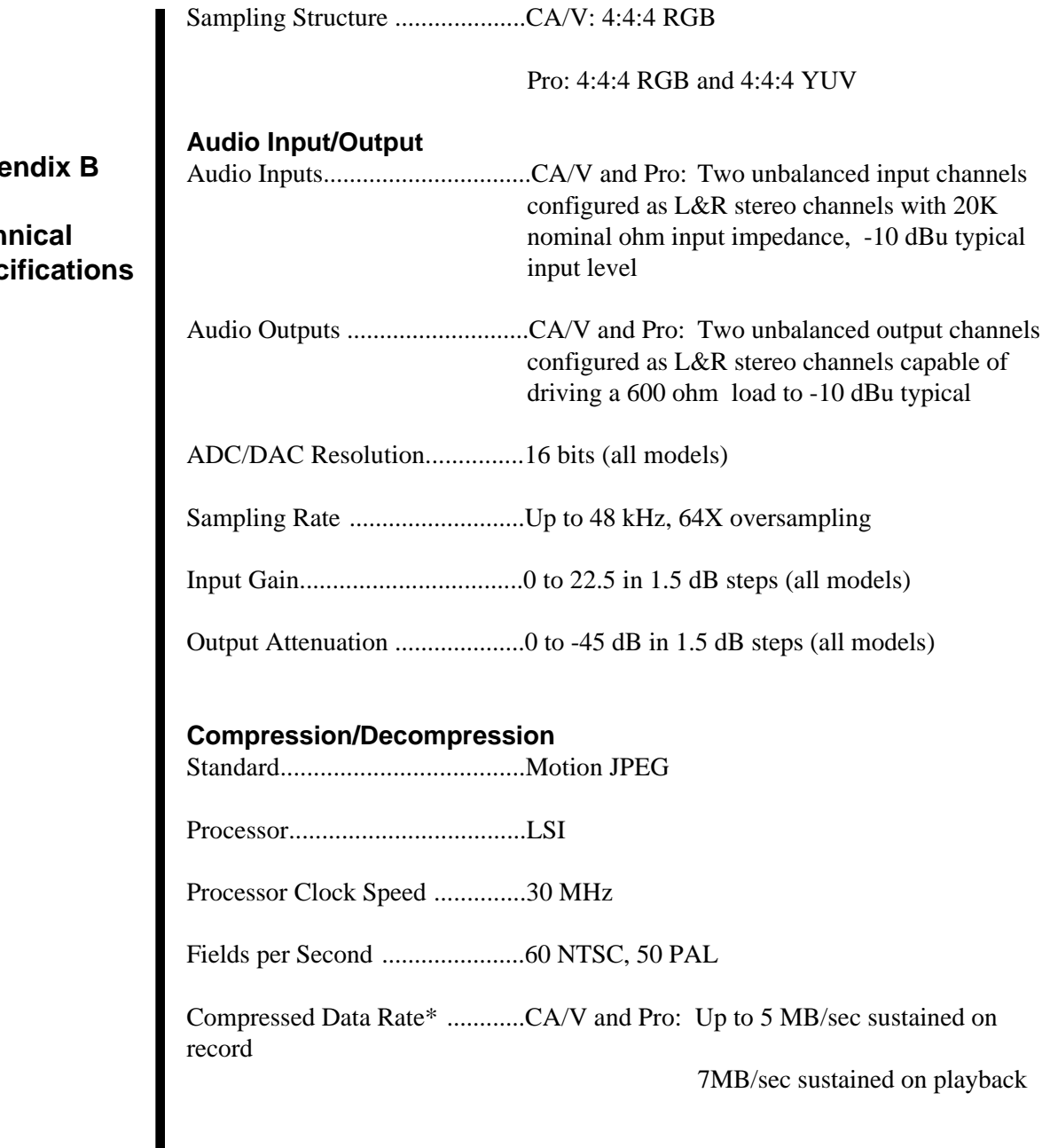

## Appe

**Tech** Spec

# **Appendix C — Cables And Connectors**

## **TARGA 1000 CABLES AND CONNECTORS**

Input and output connectors on the TARGA 1000 card bracket are as follows:

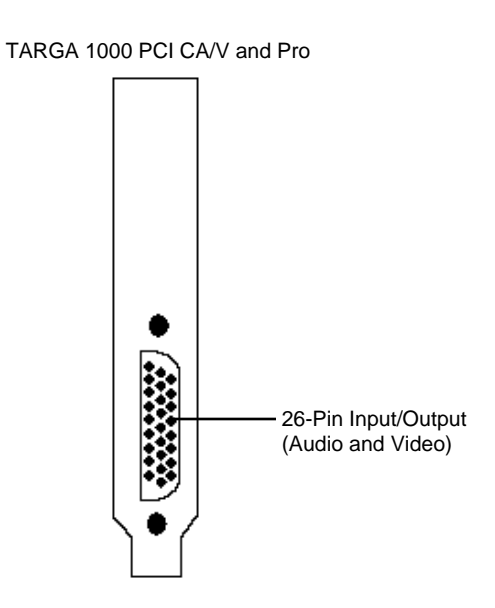

**Appendix C**

### **CA-203 CABLE DIAGRAM**

### **Appendix C**

**Cables And Connectors**

The following is a diagram of the CA-203 cable. Two of these cables are used with the TARGA 1000 Pro. The CA-203 cable is used for hooking the CA-207 cable to S-Video jacks. Attach the CA-203 BNC receptacle labeled "Y" (Luminance) to the CA-207 BNC connector labeled "Y." Attach the CA-203 BNC receptacle labeled "C" (Chrominance) to the CA-207 BNC connector labeled "C." The resulting output through the 4-pin connector on the CA-203 will be S-Video.

Y In (BNC Receptacle)

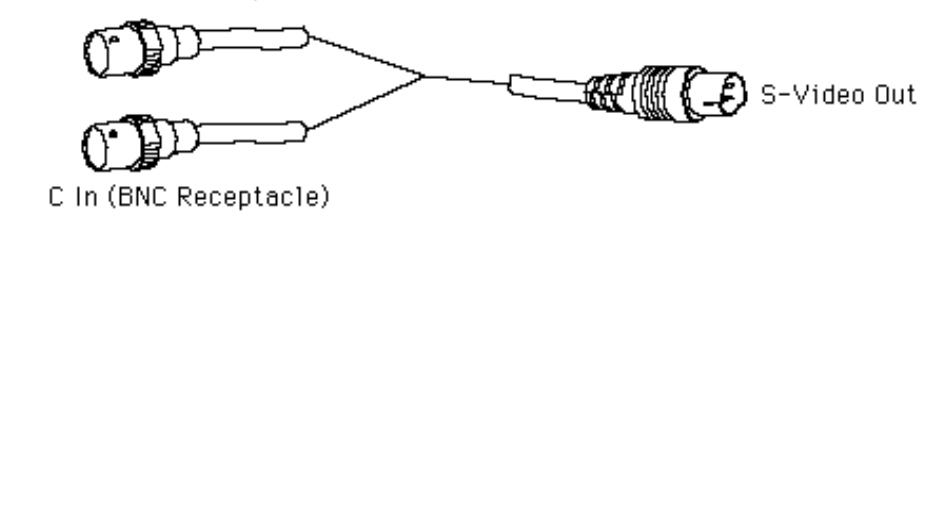

### **CA-204 CABLE DIAGRAM**

The diagram below shows the connector descriptions for Cable Number CA-204. The pin assignments for the 26-pin D-type connector are displayed on the next page. One CA-204 cable is included with the TARGA 1000 CA/V card.

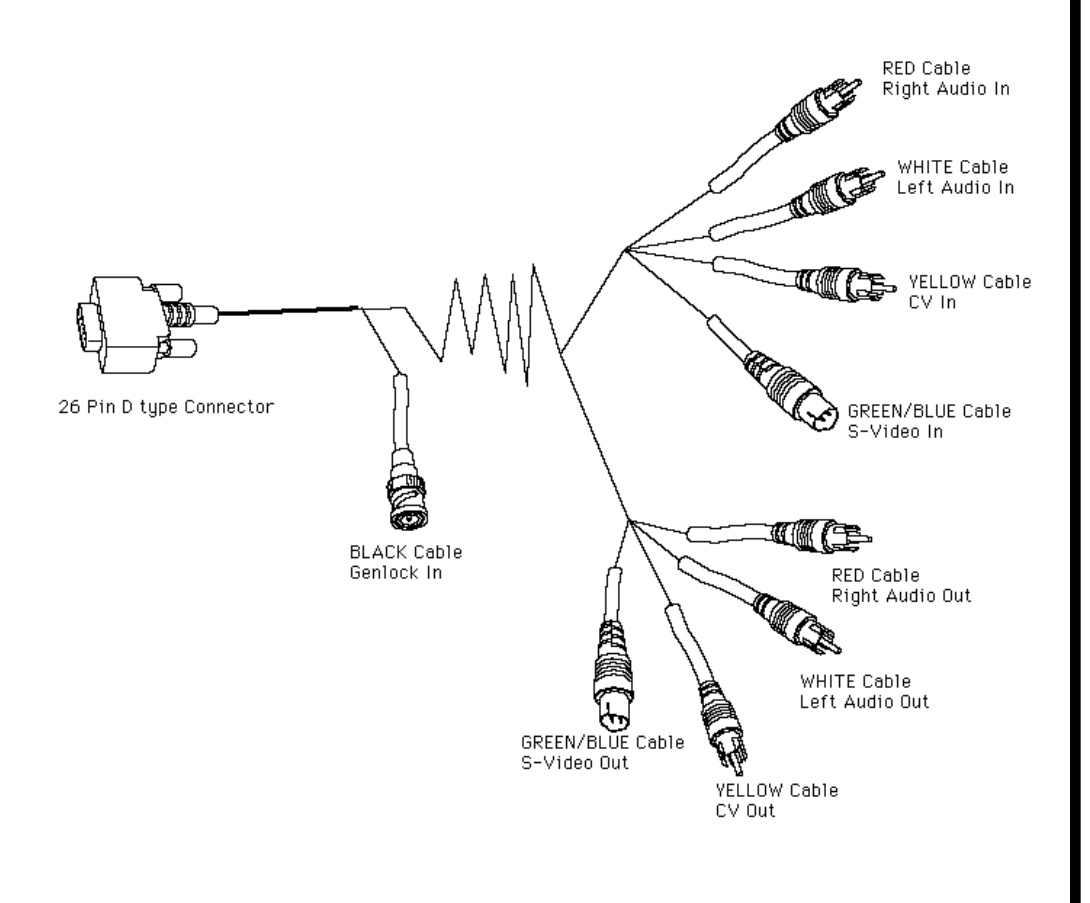

#### **Appendix C**

### **CA-204 CONNECTOR DIAGRAM**

The diagram below shows the connector pin assignments for the 26-pin D-type connector on Cable Number CA-204 (described on the previous page).

### **Appendix C**

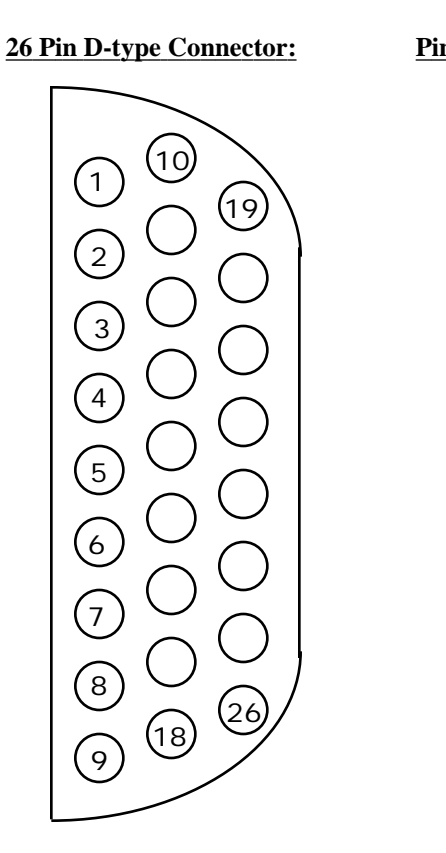

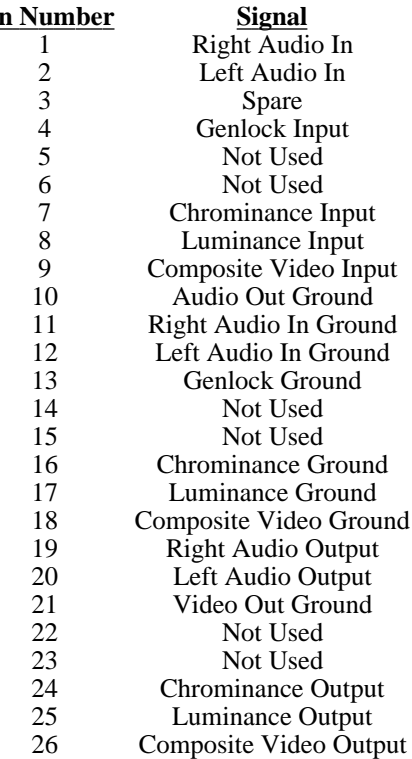

## **CA-207 CABLE DIAGRAM**

The diagram below shows the connector descriptions for Cable Number CA-207. This cable is used with the TARGA 1000 Pro, and replaces the CA-204. The pin assignments for the 26 pin D-type connector are shown on the next page.

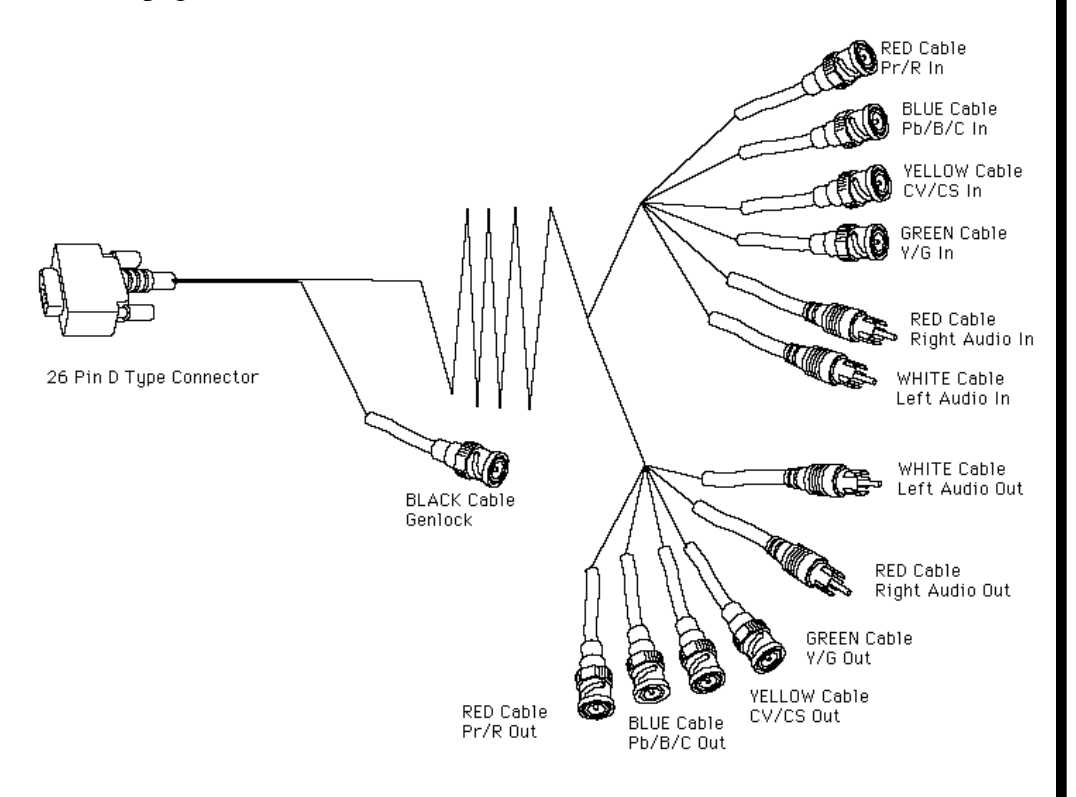

**Appendix C**

### **CA-207 CONNECTOR DIAGRAM**

The diagram below shows pin assignments for the 26-pin D-type connector on the CA-207 cable (see previous page).

### **Appendix C**

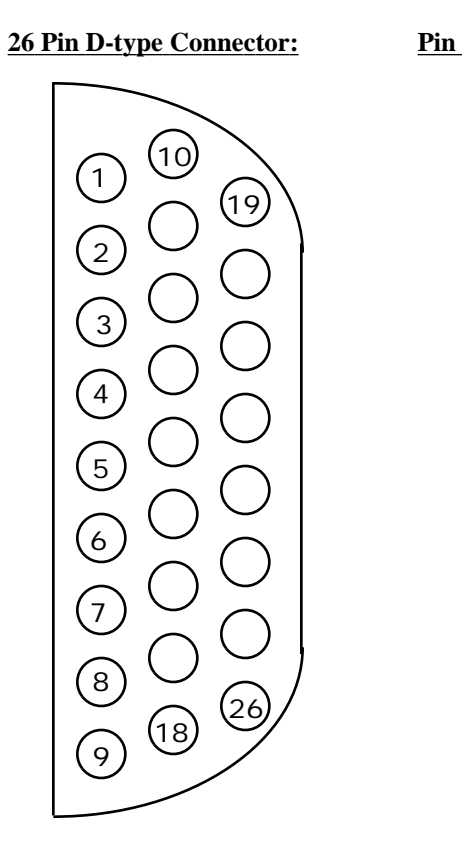

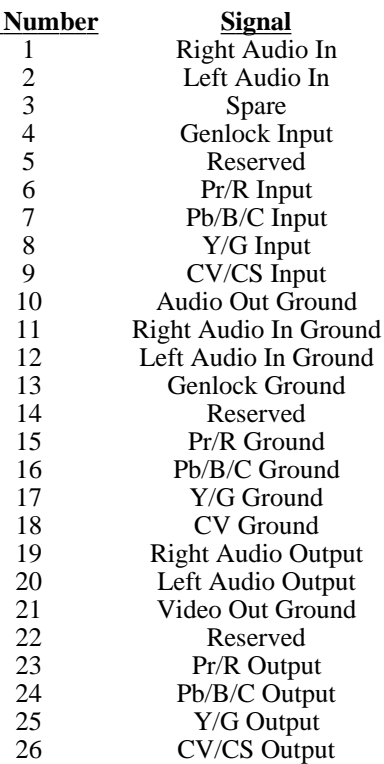

# **Appendix D — TARGA 1000 Pro Upgrade**

The standard TARGA® 1000 card can be easily upgraded to a TARGA® 1000 Pro. This is done by replacing the CA/V module (Composite Video and S-Video analog input) on the base with the Component Pro module (i.e., daughter card). The Component Pro module allows the TARGA 1000 base card to have the following analog input and output formats:

- Composite Video
- S-Video (Y/C)
- Component YUV (BetaCAM)
- RGB

**Note:** A standard A/V module can be identified by a smooth outer surface. A Component Pro module is identifiable by an assortment of chips, capacitors, and resistors on its outer surface.

The TARGA 1000 with Component Pro module allows you to select any of the following video standards as output:

- NTSC at 640 x 480
- NTSC 601 at 720 x 486 (NTSC CCIR-601)
- Full NTSC at 648 x 486
- PAL at 768 x 576
- PAL 601 at 720 x 576 (PAL CCIR-601)

### **Upgrade Installation Procedure**

Component Kit Parts: Equipment Needed:

- One Component Pro Module One pair needle-nose pliers
- 
- Anti-Static Wrist Strap
- One CA-207 Cable
- Two CA-203 Cables
- Warranty Card

- 
- 3/16" Hex Nut Driver Small flat-head screwdriver

**Appendix D**

**TARGA 1000 Pro Upgrade**

#### **1. Put on Wrist Strap and Remove Hex-head Screws from base card.**

Remove the lower 3/16" hex-head screws and washers (see Figure 1) from the TARGA 1000 base card with the supplied hex-nut driver. Unfasten the stand off from base card by lifting the corner of the module. If the stand off does not come out, it may be necessary to use needle-nose pliers to squeeze the tip.

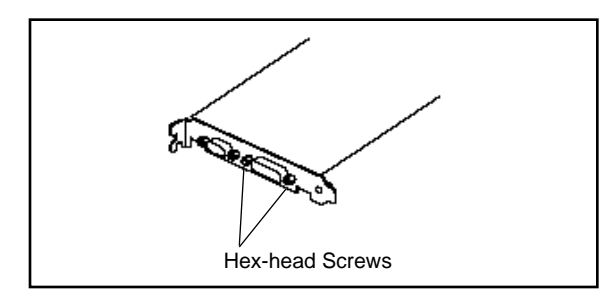

Figure 1. Remove Hex-head Screws

#### **2. Remove CA/V Module from base card. Refer to Figure 2.**

Once the stand off has been unfastened, pull module from base card to separate the video module connectors. Lift the card to clear the module's 26-pin D-type connector from the slot-connector bracket. Once removed, place the card in an antistatic bag for storage.

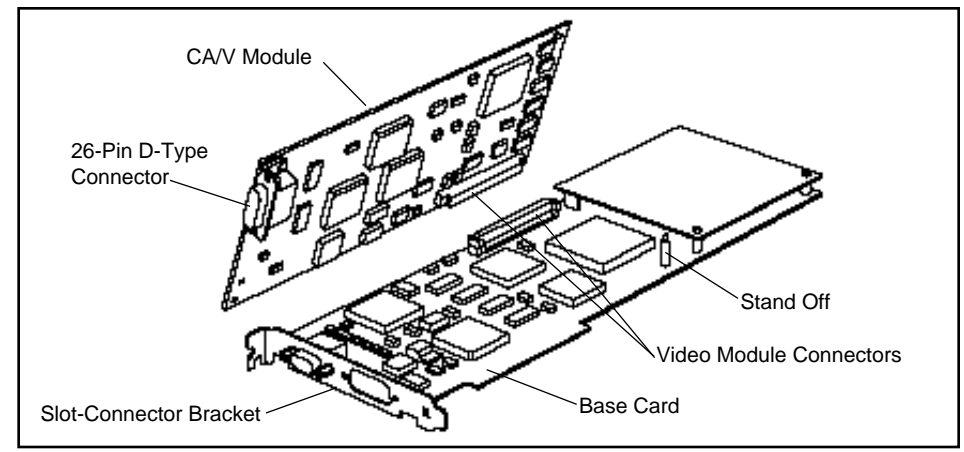

Figure 2. Remove CA/V Module

**Appendix D**

**TARGA 1000 Pro Upgrade**

#### **3. Attach Component Pro Module to base card.**

Position the 26-pin D-type connector of the Component Pro module through the slot-connector bracket (see Figure 3). Seat the module connector and stand off to connect the Pro module to base card. Use the hex-head screws and washers to secure the Component Pro module.

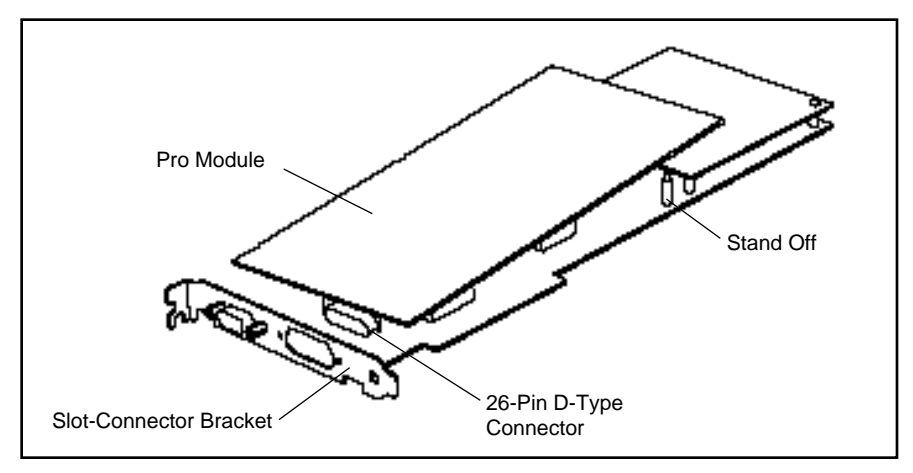

**Appendix D**

**TARGA 1000 Pro Upgrade**

Figure 3. Attach Component Pro Module

#### **4. Insert TARGA® 1000 with attached Component Pro module into computer expansion slot.**

If necessary, refer to the "Installation Procedure" section in the Installation Guide.

#### **5. Use CA-207 Cable to connect Input and Output Devices to Component Pro.**

The CA-207 cable is designed to allow high quality video devices to be attached to your TARGA 1000 card. The BNC connectors are

individually labeled on the cable for convenience. Your peripherals should have specifically labeled BNC connectors that should be labeled either R,G,B, YPbPr, or Y,R-Y,B-Y. In the case of Y, R-Y, B-Y attach the Pb cable to the B-Y connector and the Pr cable to the R-Y connector.

The CA-207 cable also has BNC connectors for your component inputs and outputs, and RCA jacks for audio. Two CA-203 cables are provided for hooking the CA-207 cable to S-Video jacks if desired. The CA-203 consists of two BNC receptors combined to a 4-pin DIN S-Video adapter. The CA-207 connectors labeled Y and C should be hooked into the CA-203 cable connectors, also labeled for Y and C, to produce S-Video.

**Note:** Unused video inputs/outputs should be terminated to minimize cross talk between signals. Pinnacle recommends 75-ohm terminators.

### **Appendix D**

**TARGA 1000 Pro Upgrade**

## **I n d e x**

#### **Symbols**

16 Bit Samples 48 44.1 kHz 48

#### **A**

Abort Dropped Frames 52 Access and Seek Times 75 Acrobat Viewer 10 Adobe Acrobat 10 Adobe Premiere 18, 44, 49, 63, 64 Advanced Video Input Adjustments 26 Advanced Video Output Adjustments 32 Aperture Bandpass Center Frequency 27 Aperture Bandpass Factor 27 Audio Cards 73 Audio Control 21 Audio Control Panel 34 Audio Input/Output 96 Audio Problems 79, 85 Audio Rate 20, 37 Audio Recording 61 Audio Settings 49, 50 Audio Temps 59 AVI Player 40

#### **B**

Betacam 72, 73 Black Level 57 Brightness 57 Broadcast Quality 77

#### **C**

CA-203 Cable 98 CA-204 Cable 99 CA-204 Connector 100 CA-207 Cable 101 CA-207 Connector 102 Capture Audio 52

Capture Format 52 Capture Settings 49, 52 Capture Video 52 Capturing Video 43, 46, 60 Card Bracket 97 Card Size 79, 91, 92, 93 CCIR 601 73 CD-ROM 77 Chroma Bandwidth Reduced 28 Chroma Comb Filter Disabled 28 Chroma Trap Disabled 28 Cinepak 16 CODEC 16 Color Control 27 Color Killer Threshold 28 Compiling Movies 68 Composite 72 Compression 77 Compression Ratio 74 Compression/Decompression 96 Compressor 50, 55, 62 Configuring Your Computer 43 Construction Window 66, 67 Contrast 57 Control Panels 22 Conversion of AVI Files 17 Coring 27 Customer Satisfaction Center 91

#### **D**

Defragment 75 Depth 55, 58 Digital VCR 21, 38, 39 Digitizer 53 Dropped Frames 52 DVR Capture 21, 38 DVR Capture Utility 40 DVR Info 21, 38 DVR Info Utility 41

#### **Index**

#### **Index**

#### **F**

**E**

Editing Mode 49 Effects 19

FaxBack 45, 73 FCC Notice 5 Fields 14, 51 Fine Horizontal Phase 33 Format 51, 54 Frame Rate 50 Frame Size 50 Frames 14 Frequently Asked Questions 43 Full Frame 16 Full Motion 16

Enhanced Rate Conversion 51 Error Messages 79, 88

#### **G**

General Preferences 49 General Problems 79 General Settings 49 Genlock Input Control 30

#### **H**

Hard Drive 75 Hardware Considerations 13 Hardware Playback 13, 16 Hardware Setup 45 Horizontal Phase 33 Horizontal Position 25 Hue 25, 56

#### **I**

Indeo 16 Input 53 Input Connectors 97 Input Gamma 25 Input Mode 23 Input Signal Type 24 Input Type 23 Interlaced Display 14 Interleave 51 IRQ Problems 79, 82

#### **K**

Keyframe Settings 49

#### **L**

Latency 76 License Agreement 8 Limitation Of Libilities 7 Limited Warranty 7 Load Project Settings 70 Luma/Chroma Delay 26

#### **M**

Mailing Address 92 Making Movies 43, 64 Mean Time Between Failures 76 Memory 93 Monitor Problems 79 Motion JPEG 16 Movie Capture 60 Movie File 16 Multimedia Control Panel 20
## **N**

Non-Square Pixel 13, 18 NTSC Video Format 14

### **O**

On-Line Services 45, 92 Optimize 75 Output Connectors 97 Output Gamma 32 Output Mode 29 Output Timing 31 Output Type 29

## **P**

PAL Switch Sensitivity 28 PAL Video Format 14 PC Clones 73 PDF 10 Pinnacle Customer Satisfaction Center 45 Pinnacle Technical Support 45 Playback Clip 63 Playback L R 35 Playback Problems 79, 85, 87 Portable Document Format 10 Pre-Emphasis Filter 28 Preset 71 Preview Movie 67 Previews 74 Pro Upgrade 103 Project File 64 Project Settings 69 Project Window 64, 65

## **Q**

Quality 50 QuickTime 20, 37 QuickTime Control 21, 37 QuickTime Control Panel 20, 37 QuickTime Player 42 QuickTime Settings 20

#### **R**

Rate 51, 62 Real-Time Mode 16 Record L R 34 Record Audio 61 Record Movie 63 Record Video 61 Rendering Options 49 RGB 73

# **S**

S-VHS 72 Sample Rate 35 Sampling Rate 48 Saturation 25, 56 Save Clip 63 Saving Settings 69 Scan Lines 14 SCH Phase 33 Scratch Disk Preferences 59 SCSI Controller 17 SDI Embedded Audio 20 Service Selector Utility 39 Sharpness 56, 57

#### **Index**

Show Video Preview 23, 30, 47 Size 52, 62 SMPTE/EBU 73 Software Playback 13, 16 Software Setup 45 Sound Mapper 73 Square Pixel PAL 73 Square Pixels 13 Stereo 48 Sync On Green 25, 32

# **T**

TARGA 1000 22, 44 TARGA 1000 Control Panels 21 TARGA 1000 Pro 73 TARGA 1000 Utilities 21, 38 TARGA 1000 Audio 13 TARGA 1000 Movie 16 TARGA Audio Control 48 TARGA AVI Player 38, 40 TARGA Disk Performance 57, 58 TARGA QuickTime Player 21, 38, 42 TARGA Service Selector 21, 39 Technical Support 44 Temp/Captured Movies 59 Throughput 76 Time Display 49 Timebase 49 Timeline Window 64, 65, 66, 67, 68 Titles 19 Transition Window 66 Transitions 19, 66 Troubleshooting 79, 91 Troubleshooting Questionnaire 91 Tutorial 44

## **U**

Uninstall TARGA 1000 Software 21, 38, 41

### **V**

Vertical Position 24 VidCap 38, 74 VidCap Utility 42 VidEdit 74 Video Button 53 Video Capture Problems 79, 84 Video Compression 55 Video Disk Performance 57, 58 Video For Windows 74 Video Formats 13, 14 Video Image 56 Video Input Adjustments 24 Video Input Control 21, 22, 46, 47 Video Input Formats 94 Video Input Problems 79, 83 Video Input Type 23, 29 Video Monitor Problems 83 Video Noise 77 Video Output Adjustments 30 Video Output Control 21 Video Output Control Panel 29 Video Output Formats 95 Video Preview Temps 59 Video Processor 93 Video Settings 49, 50, 53 Video Sources 13, 15 Video Window Manager 93

## **W**

Warranty Disclaimer 7 White Level 57 Windows NT 44